# **MANUAL MERKSYST**

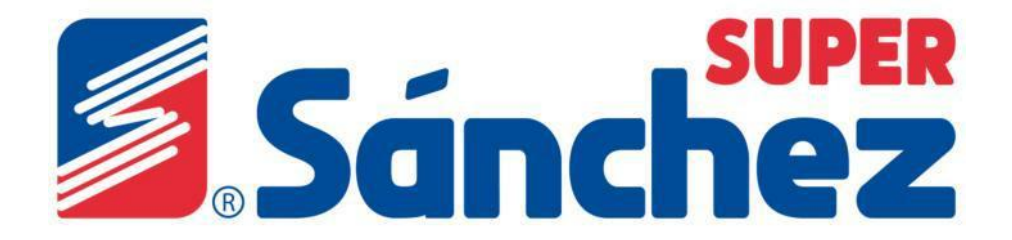

# **1. Impresión de etiquetas**

Este proceso se realiza cada vez que el precio del producto haya cambiado o las veces que requieras crear la etiqueta de precio y colocarlas en el mueble donde se presenta el producto. Para este proceso ingresarás en el Modulo:

- **Adm. Precios Maestro de artículos Impresión de etiquetas** (Dar Enter)
- Señalar **Pieza.rtm y** dar click en **Búsqueda**

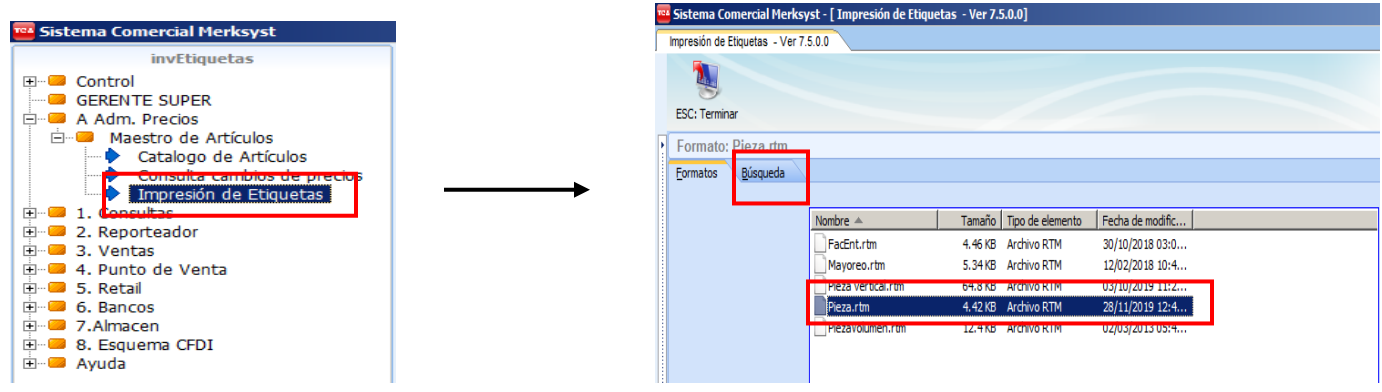

El sistema nos mostrará la siguiente ventana en donde se deberán llenar los campos:

- **Almacén**, deberás colocar el Centro del Súper
- **Artículo** en este campo deberás escanear el Código de barras del artículo o digitalizarlo de manera manual o ingresar la clave del producto , dar click en F2: Busca Artículos o Enter para que aparezcan los productos registrados anteriormente.

Sistema Comercial Merksyst - [ Impresión de Etiquetas - Ver 7.5.0.0]

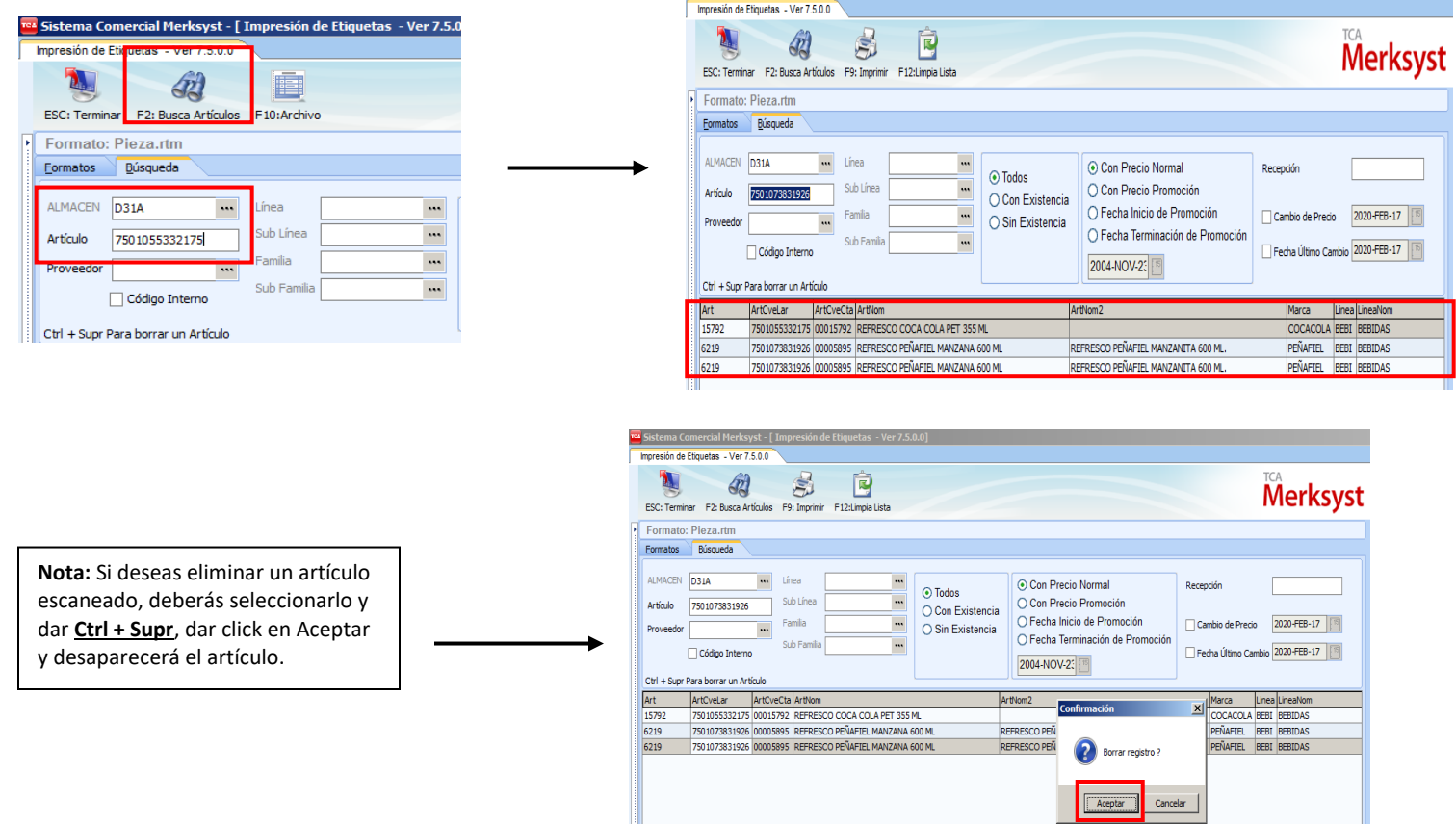

H

Ya que están escaneados todos los productos a los que se desean imprimir sus etiquetas, hay que dar click en **F9:Imprimir**, nos aparecerá la siguiente pantalla y realizarás lo siguiente:

1. Click en Principal

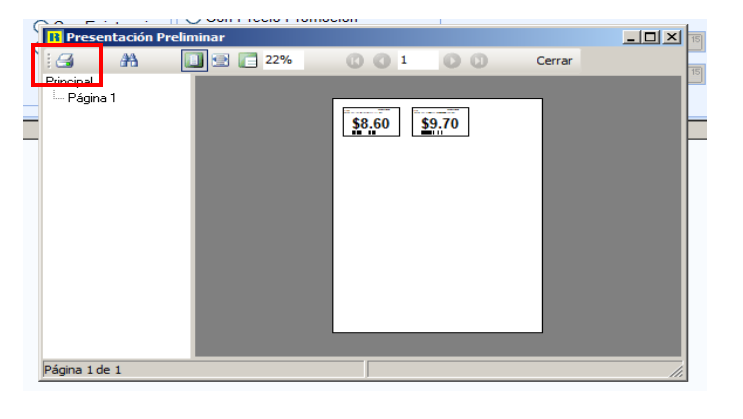

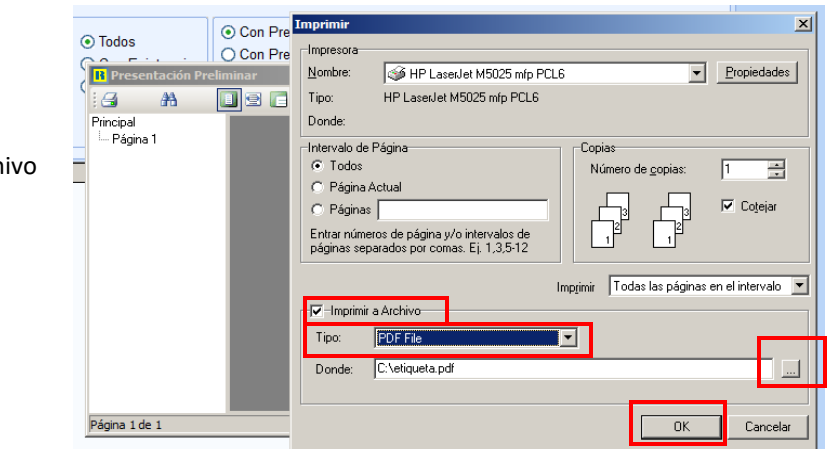

2. Activar la ventana Imprimir Archivo

- 3. Elegir Tipo (PDF File)
- 4. Dar click en los 3 puntitos (…)
- 5. Click en OK

Nos mostrará la siguiente ventana en donde nos indicará en que parte del equipo y con qué nombre queremos guardar el archivo en PDF. Se recomienda que el archivo sea guardado en escritorio para que sea rápido encontrarlo y poder imprimirlo.

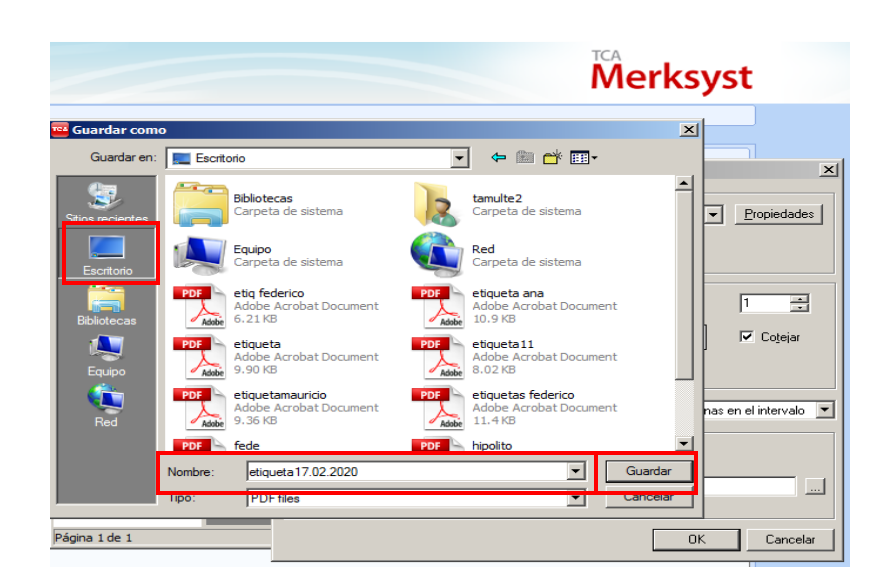

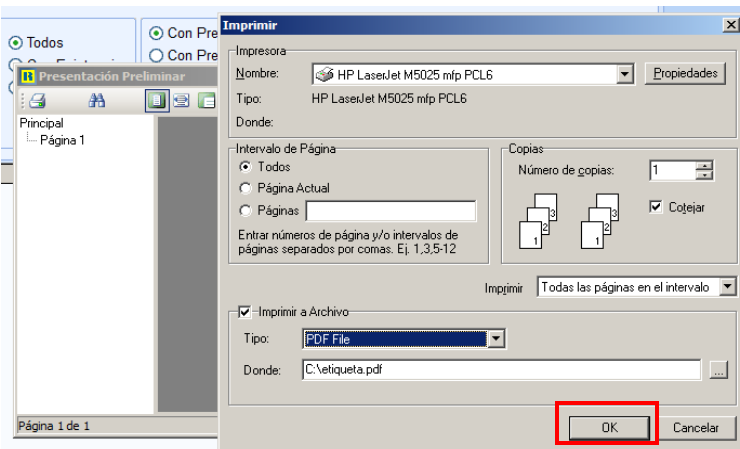

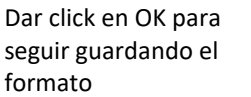

Ir al escritorio donde guardaste tu documento para mandarlo a Imprimir (Dar doble click) para abrir el PDF y posteriormente mandarlo a Imprimir

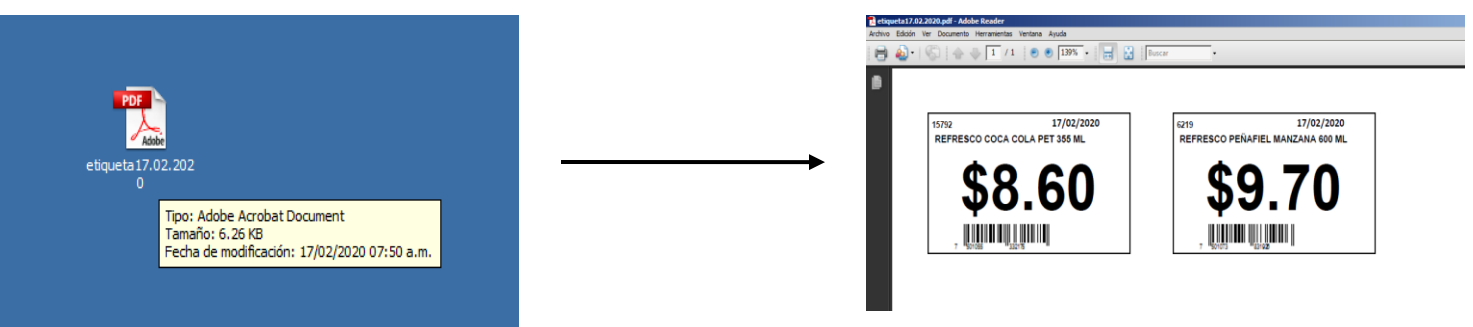

## **2. Devoluciones PDV**

Este proceso se realiza cuando:

- Un cliente desea hacer una devolución de un artículo que ya compró y se dio cuenta que no corresponde al que realmente quería comprar.
- Cuando el cliente desea que le devuelvan su dinero porque se dio cuenta que el producto está caducado, roto, mermado, etc.

Para realizar este proceso debes verificar que:

- El cliente traiga su ticket original de compra
- El ticket corresponda al Centro de súper en el cual compró el producto o los productos
- Que el producto que está cambiando esté en buen estado y no lo haya mal manipulado o roto

Entrar al modulo:

**Punto de Venta → Servicio a Clientes → Devoluciones PDV (Dar Enter)** 

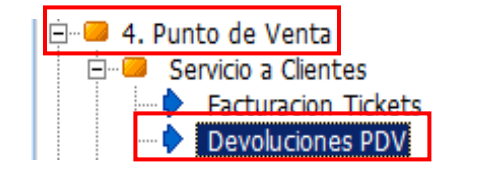

Colocar el usuario y contraseña de la cajera a la cual se le está aplicando la Devolución en PDV

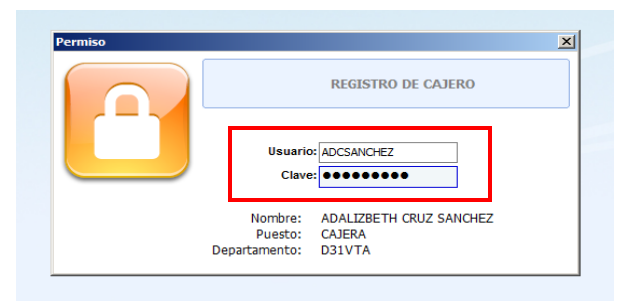

Llenarás los siguientes campos:

- Caja (colocar el número de caja que trae el ticket)
- No. Transacción (Ingresar el número de Ticket)

Te aparecerá el artículo, la cantidad de pzas y el monto del producto al que se le está aplicando la Devolución

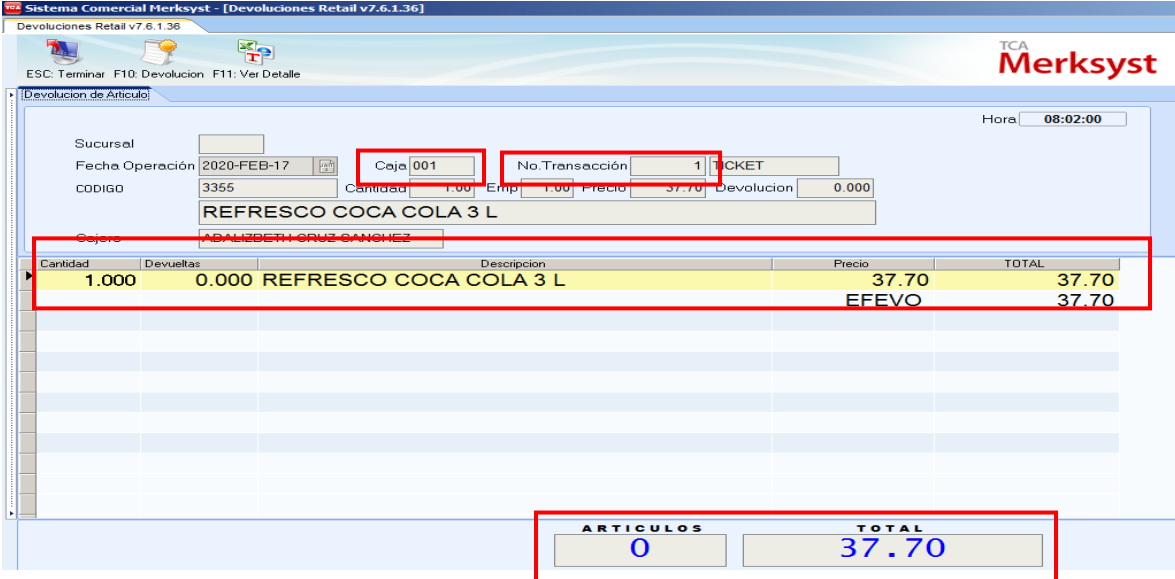

Al dar Enter el sistema te colocará en el campo **Devolución** en donde agregarás la cantidad de piezas de ese producto que se desea devolver.

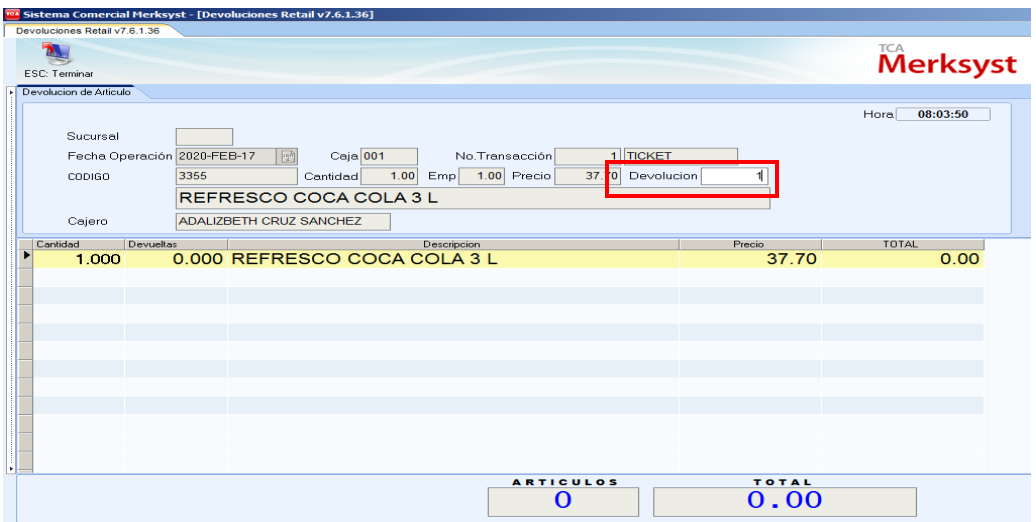

Da **ESC** para seleccionar el motivo por el cual se está aplicando la Devolución del Cliente

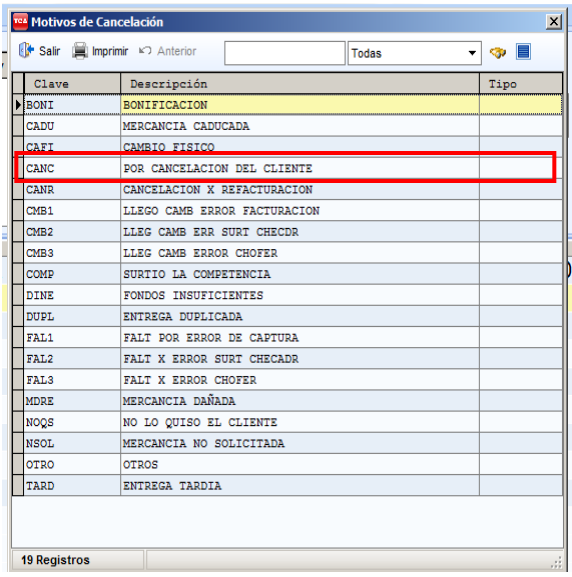

Después de haber realizado el paso anterior, el Monto del producto a devolver aparecerá en el modulo de **Saldo**, se le debe dar un Enter para que este monto pase al modulo de **Devolución**

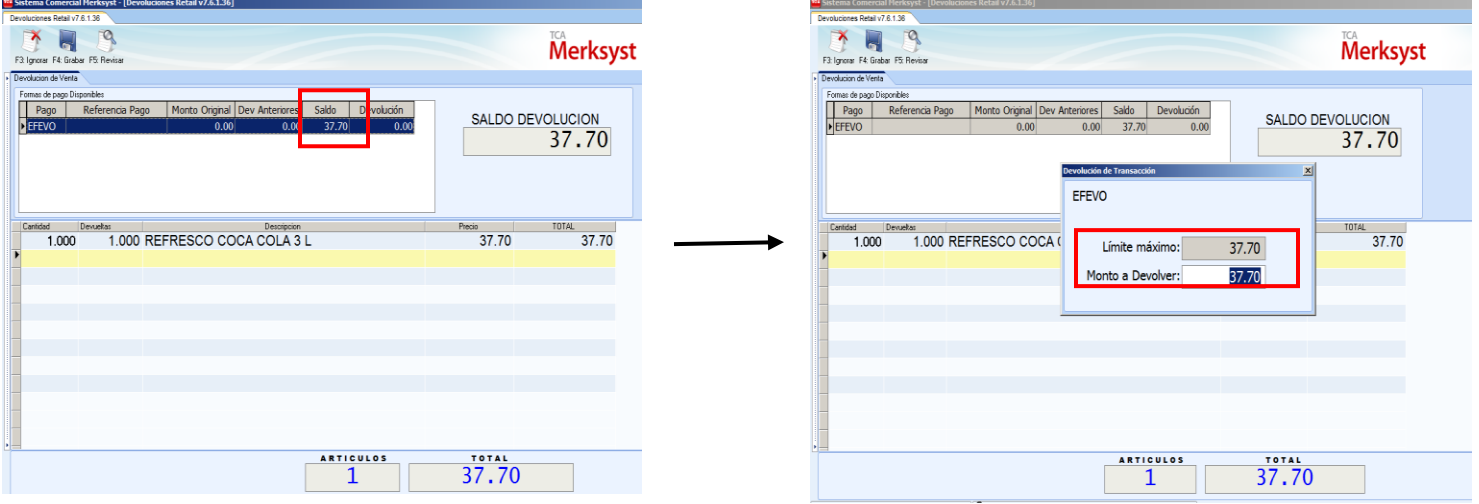

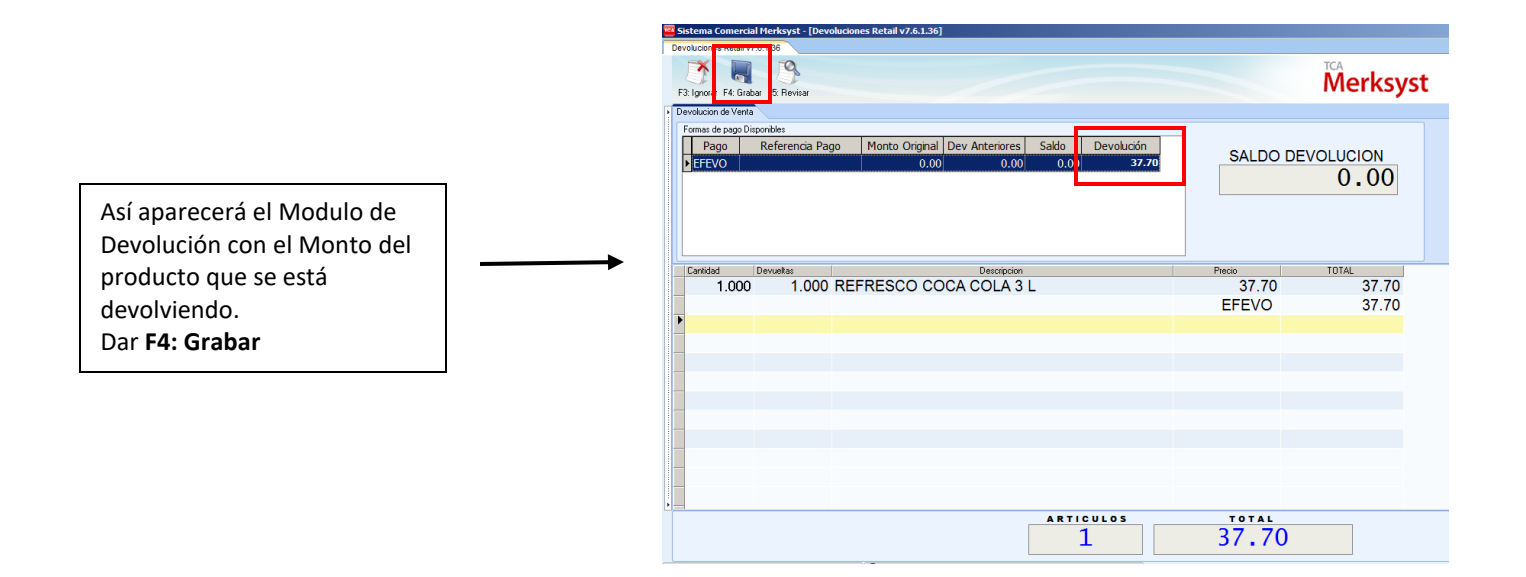

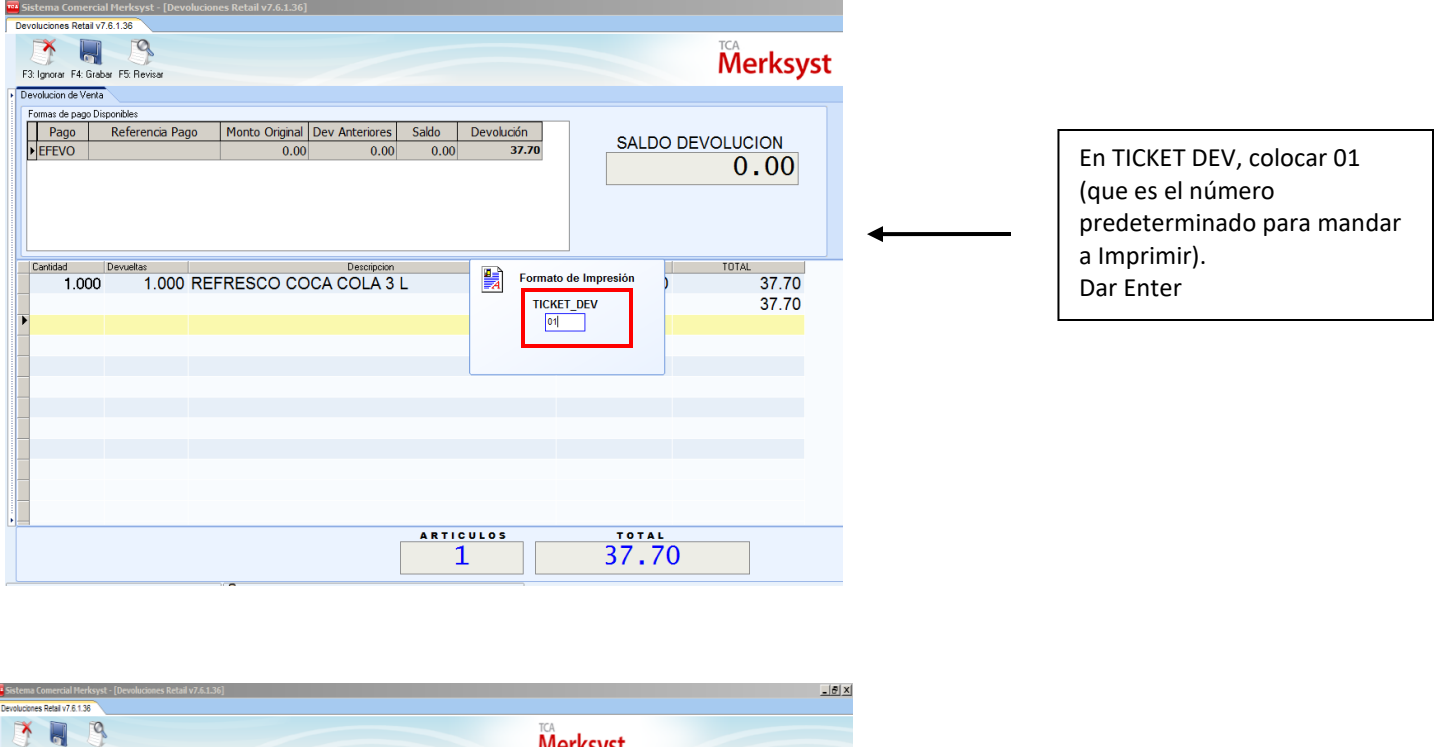

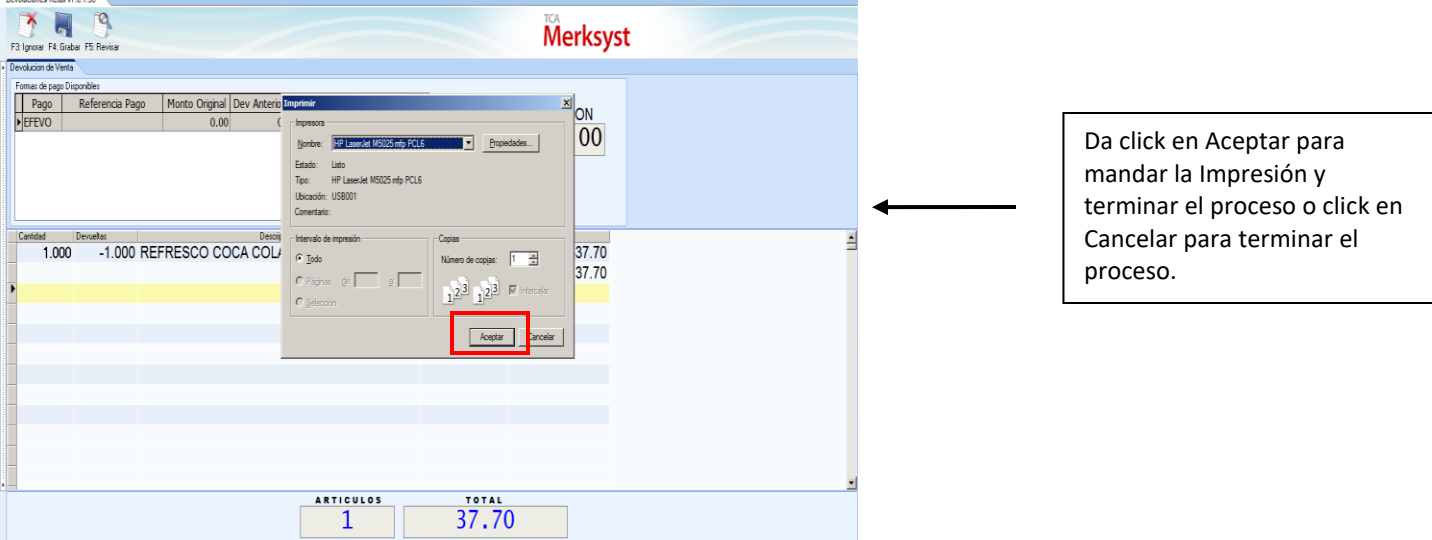

# **3. Reimpresión de Factura Global**

Para reimprimir Facturas Globales o Facturas de Ventas se usará este modulo.

**Ventas Punto de Venta Mostrador Reimpresión de Facturación Detallada Global**

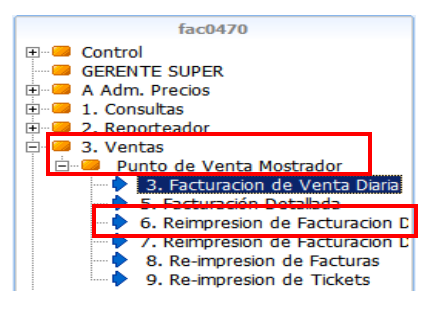

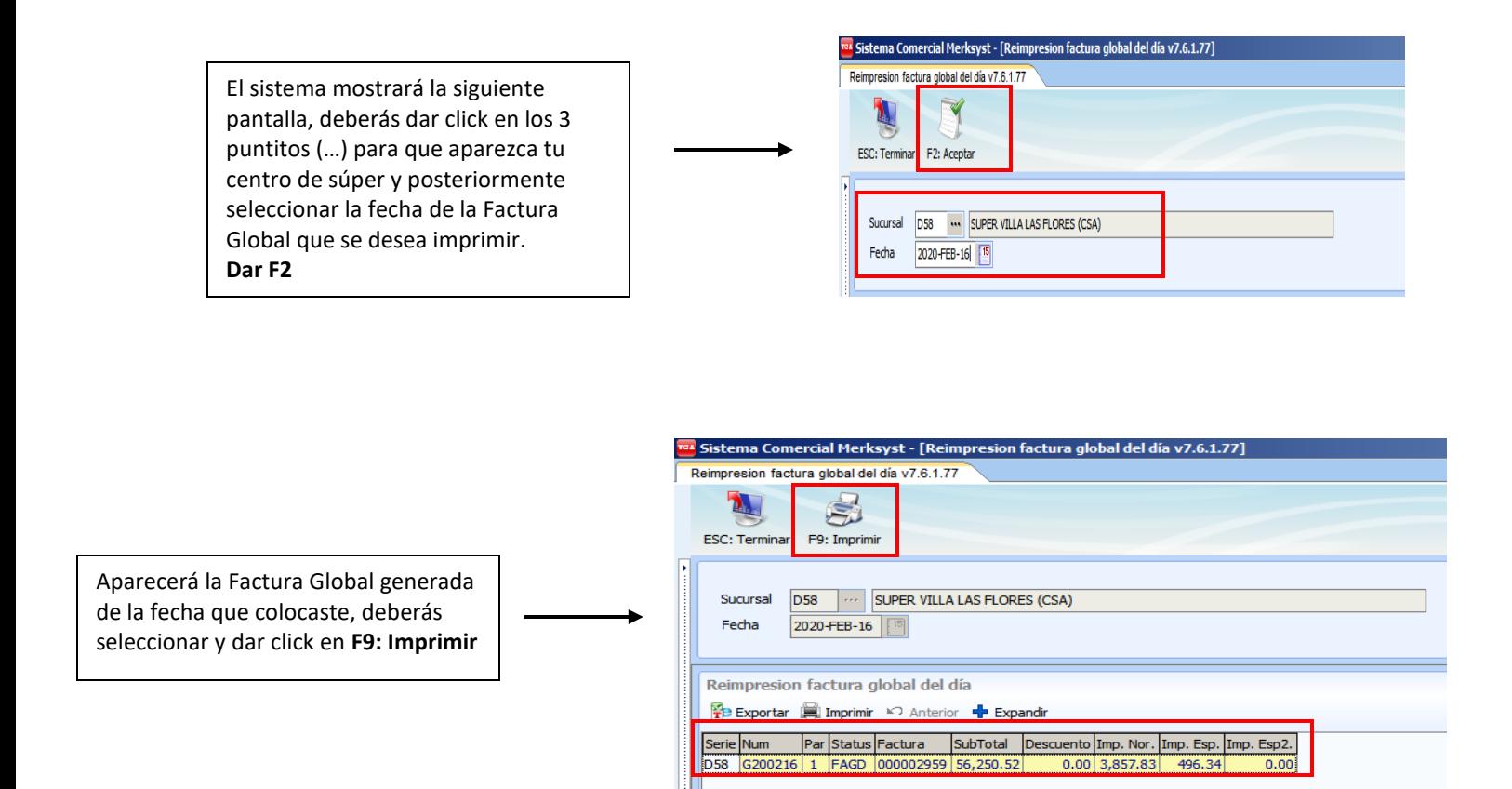

Nos aparecerá el PDF de la Factura Global para mandar a Imprimir

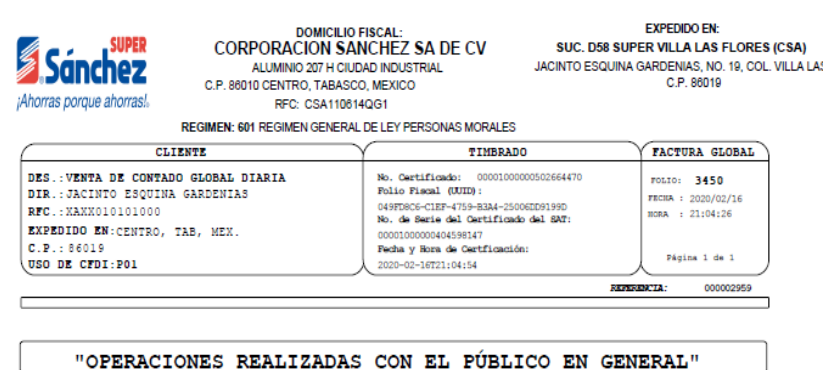

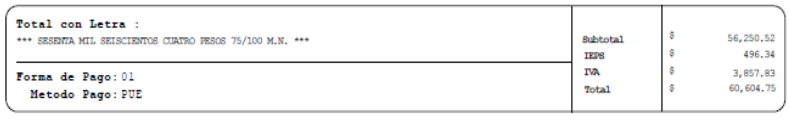

Sello del SAT:

## **4. Reimpresión de Nota de Crédito o Devolución Global**

Para reimprimir una Nota de crédito o Factura de Devolución Global, deberás ingresar en los siguientes módulos:

#### **Ventas Punto de Venta Mostrador Reimpresión de Facturación Detallada Nota de Crédito**

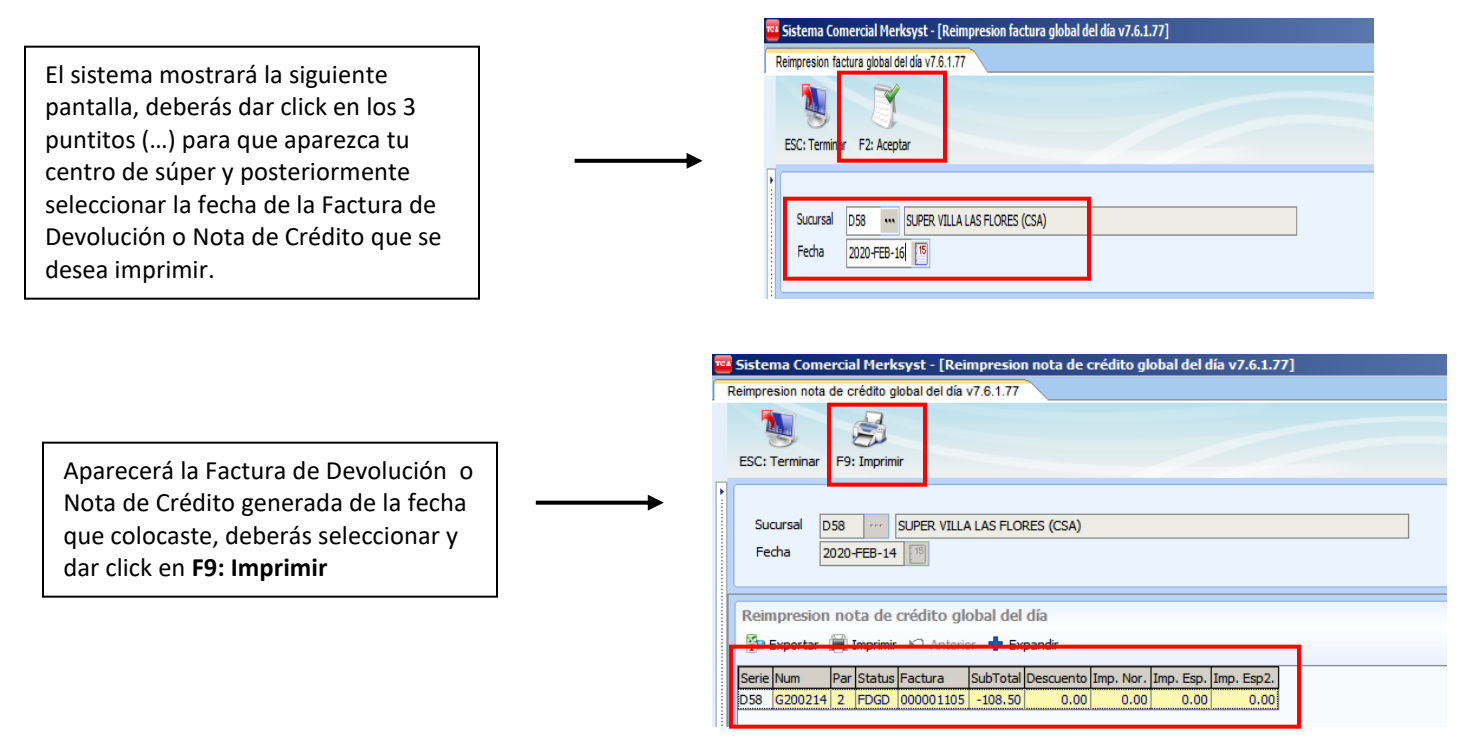

Nos aparecerá el PDF de la Factura Global para mandar a Imprimir

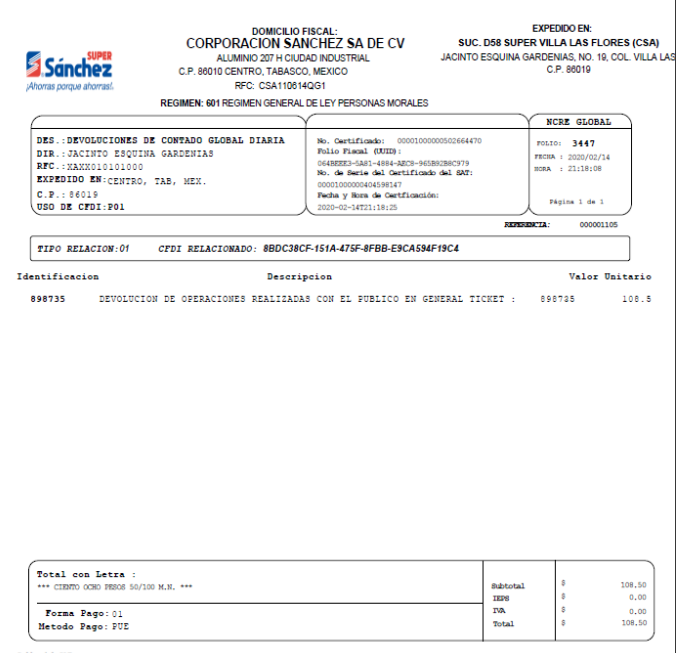

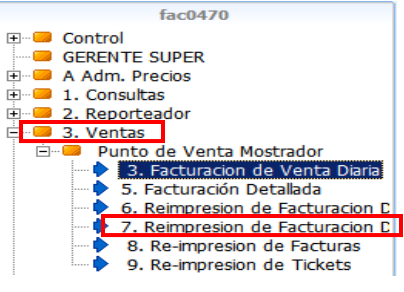

# **5. Reimpresión de Factura a Cliente**

Este proceso se lleva a cabo cuando se desea imprimir una factura de Cliente, ya sea de la fecha actual o de fechas anteriores.

El proceso se realiza de la siguiente manera:

**Ingresar a Punto de Venta → Servicio a Clientes → Facturación Tickets (Dar Enter)**

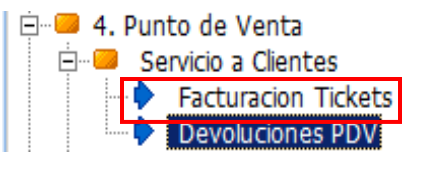

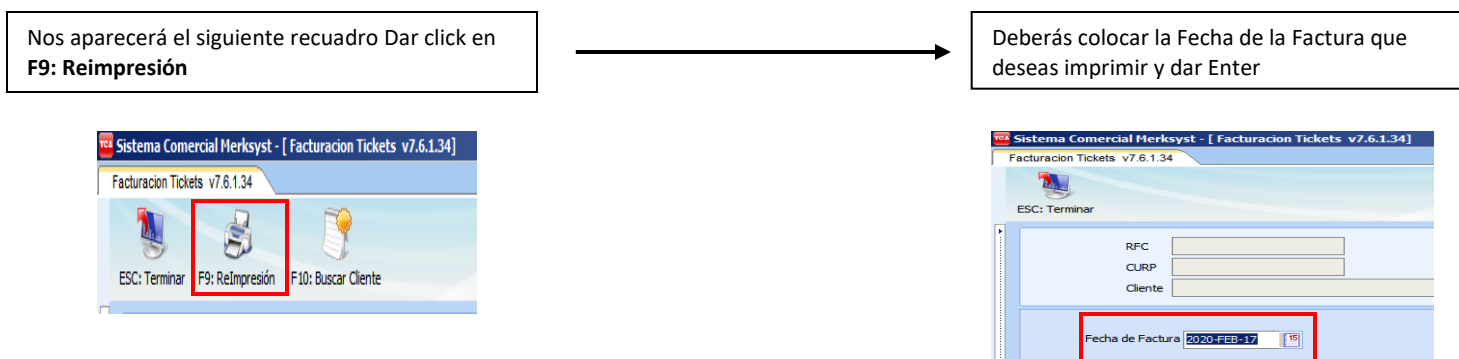

Ingresar el Usuario y Contraseña del Encargado o Sub encargado, Dar Enter

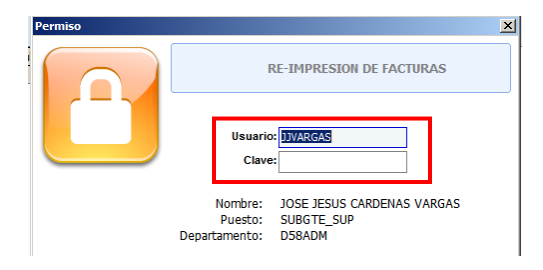

El sistema mostrará la siguiente pantalla con los datos del cliente al que se le está reimprimiendo la Factura, dar click en **F9: Imprimir** y nos aparecerá la pantalla para mandar a Imprimir o por correo.

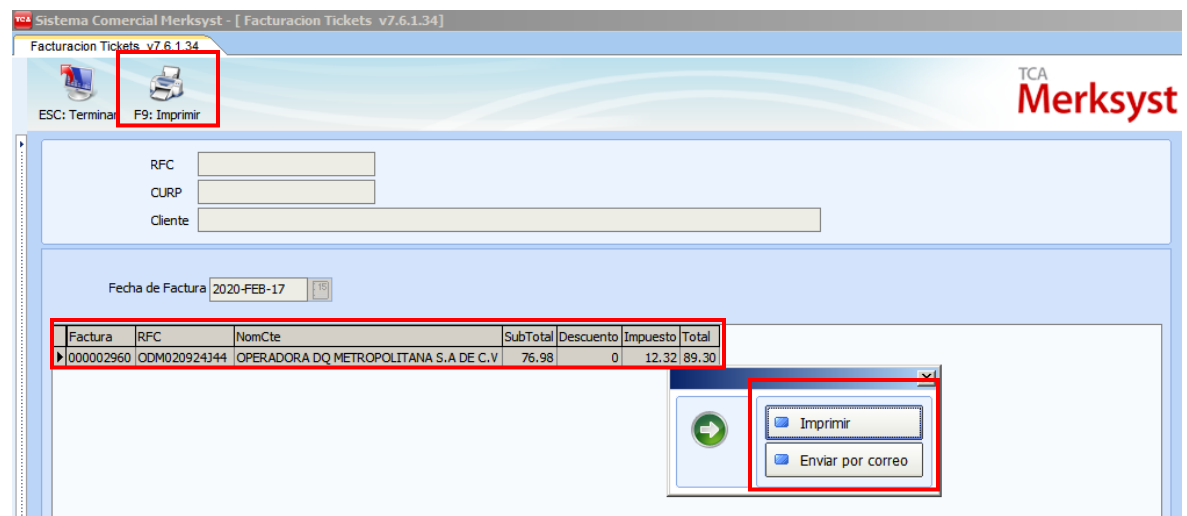

Aparecerá el PDF de la Factura del cliente le das en **Ctrl + Supr** para mandar a Imprimir

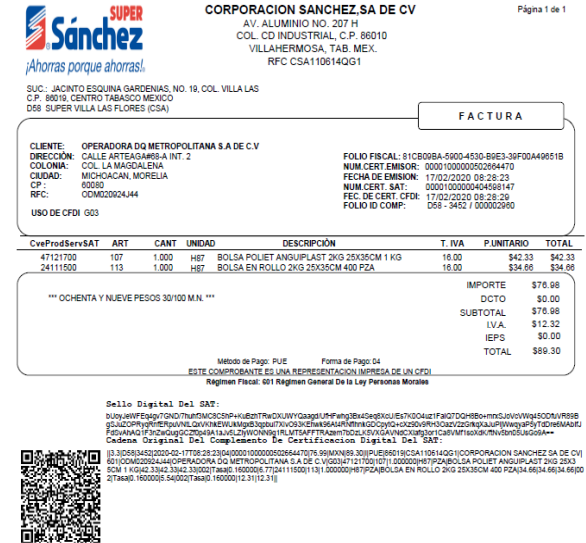

Si se desea enviar por correo, debemos de cerrar el PDF y nos aparecerá el siguiente recuadro

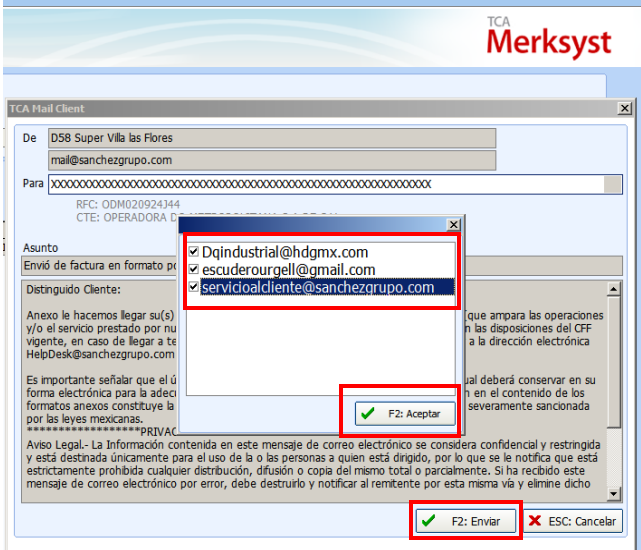

Selecciona el correo del Cliente o los correos activos que tenga, posteriormente dar click en **F2: Aceptar** y después en **F2: Enviar**

# **6. Facturación Tickets**

Se realiza este proceso para todos los clientes que deseen facturar sus tickets de compras, para este proceso hay que considerar:

- Que el ticket de compra corresponda al súper donde se está llevando a cabo la facturación
- Que los datos del cliente sean los correctos (para evitar errores en la factura)
- Que el ticket o los tickets entren en la fecha establecida, para ello tienen (todo el mes en curso y 5 días más del mes entrante)
- El sistema te deja ingresar hasta 10 tickets por factura

Ingresar a **Punto de Venta ---> Servicio a Clientes --> Facturación Tickets** (Dar Enter)

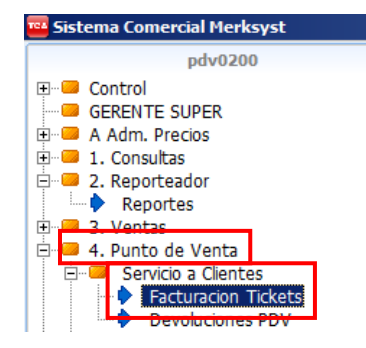

En el campo **RFC**, Ingresar el RFC del cliente o en su caso en el campo **Cliente**, colocar el nombre del Cliente a quién factura y dar Enter para que aparezca el nombre del cliente, seleccionarlo y dar doble click o Enter para que aparezcan los demás datos del cliente.

Posicionarse en **Entidad Federativa** y dar click en los 3 puntitos (...) para seleccionar el Estado en el cual está dado de alta el cliente o Empresa al cual se le está facturando. **Dar click F10: Alta Tickets**

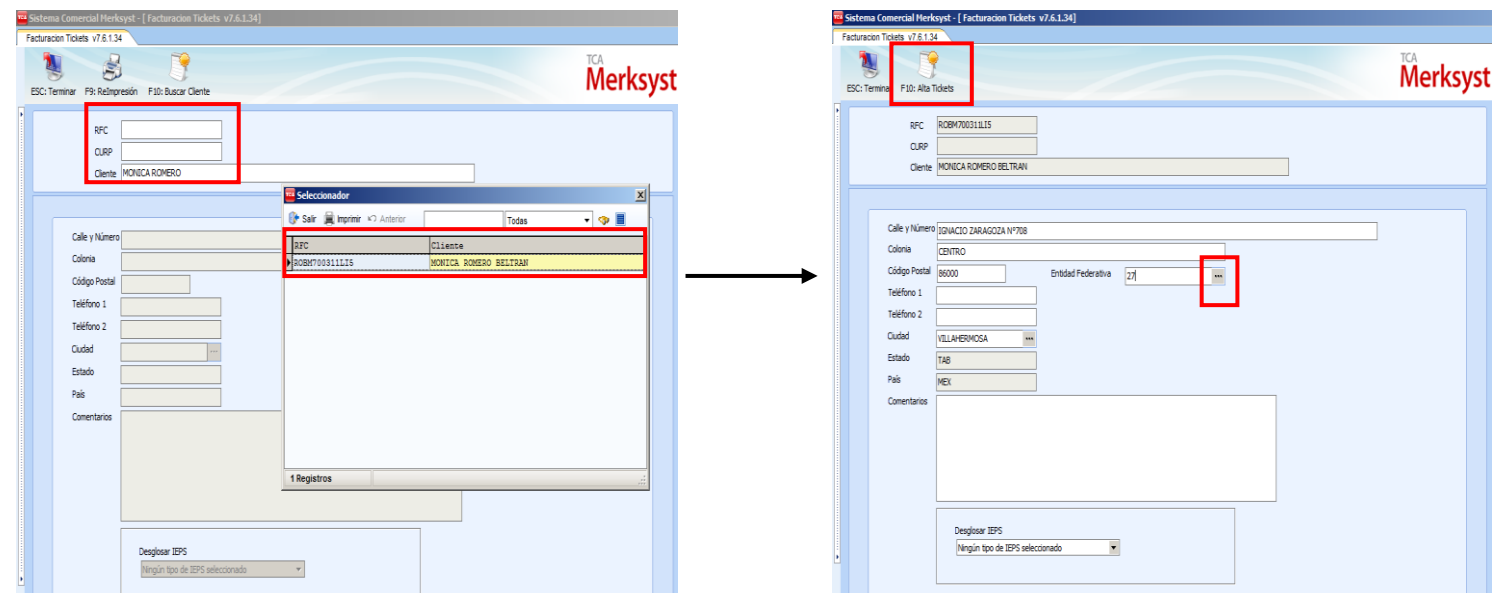

Nos aparecerá la siguiente pantalla con el **RFC del cliente** y el **Nombre del Cliente**, debemos colocar la **Fecha** *(en dado caso que sea de otras fechas posteriores o tomar la fecha actual que nos proporciona el sistema)*, Ingresar en el campo **Caja**, el número de Caja que viene en el ticket y en **Transacción**, ingresar el Número de Ticket, y dar **Enter.**

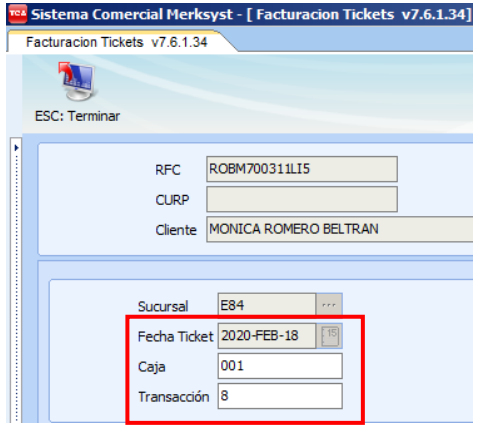

Nos aparecerá el Monto Total de lo que está facturando el cliente, Dar click en **F4: Grabar** para guardar los datos

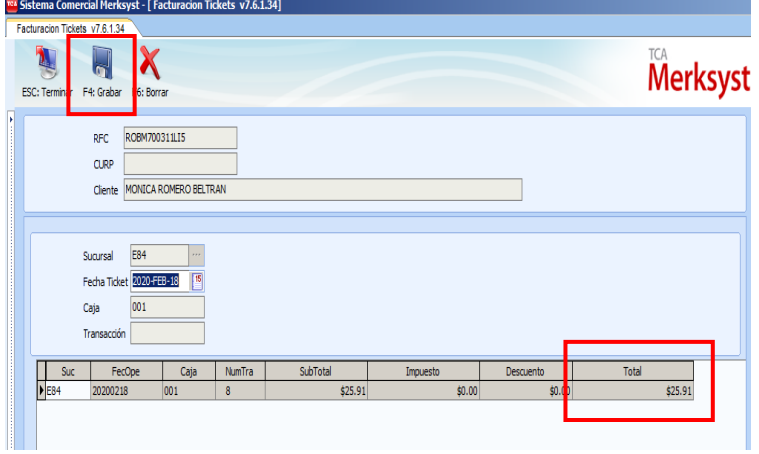

El sistema nos mostrará una venta no donde se le dará click para ingresar el uso de CFDI que le dará el cliente a su factura, "para ello es importante solicitarle al cliente el uso del CFDI" y dar Enter.

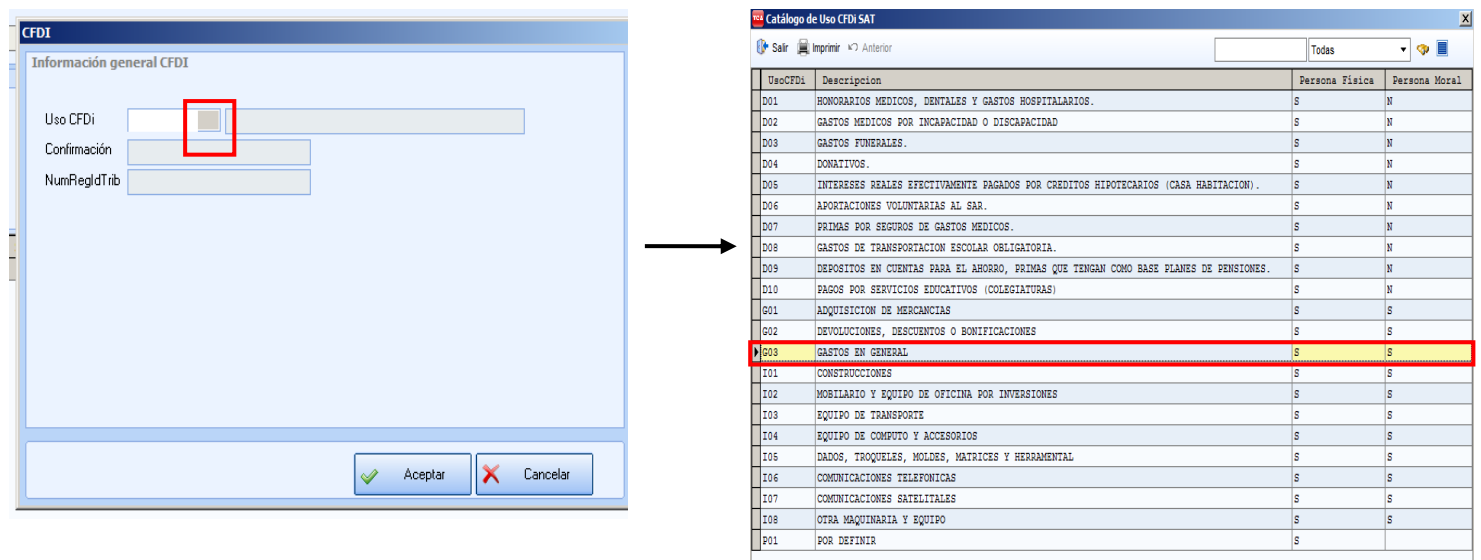

Ya seleccionado el CFDI, dar click en **Aceptar** o **Enter** para continuar con el Proceso; si el cliente requiere el PDF de la Factura de manera física da click en **Imprimir** si no da click en **Enviar por Correo**; para el Formato de Impresión colocar el **01** que nos indica que se imprimirá en la impresora local.

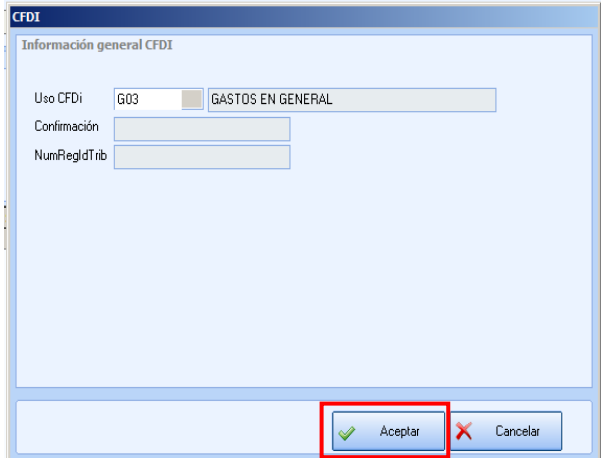

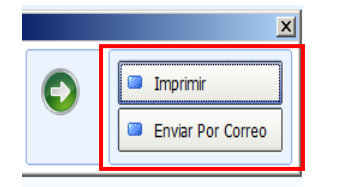

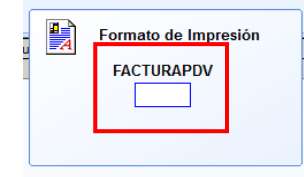

Nos aparecerá el PDF de la Factura, para mandar a Imprimir solo da **(Ctrl P)**, mandar 2 impresiones una para tu respaldo y la otra que se le dará al Cliente. Después de imprimir la Factura, le darás clic en el recuadro gris para mandar vía correo electrónico, selecciona el o los correos del cliente que están registrados para mandarle su Factura y su XML para su comprobación, da click en **F2: Aceptar** y posteriormente **F2: Enviar**

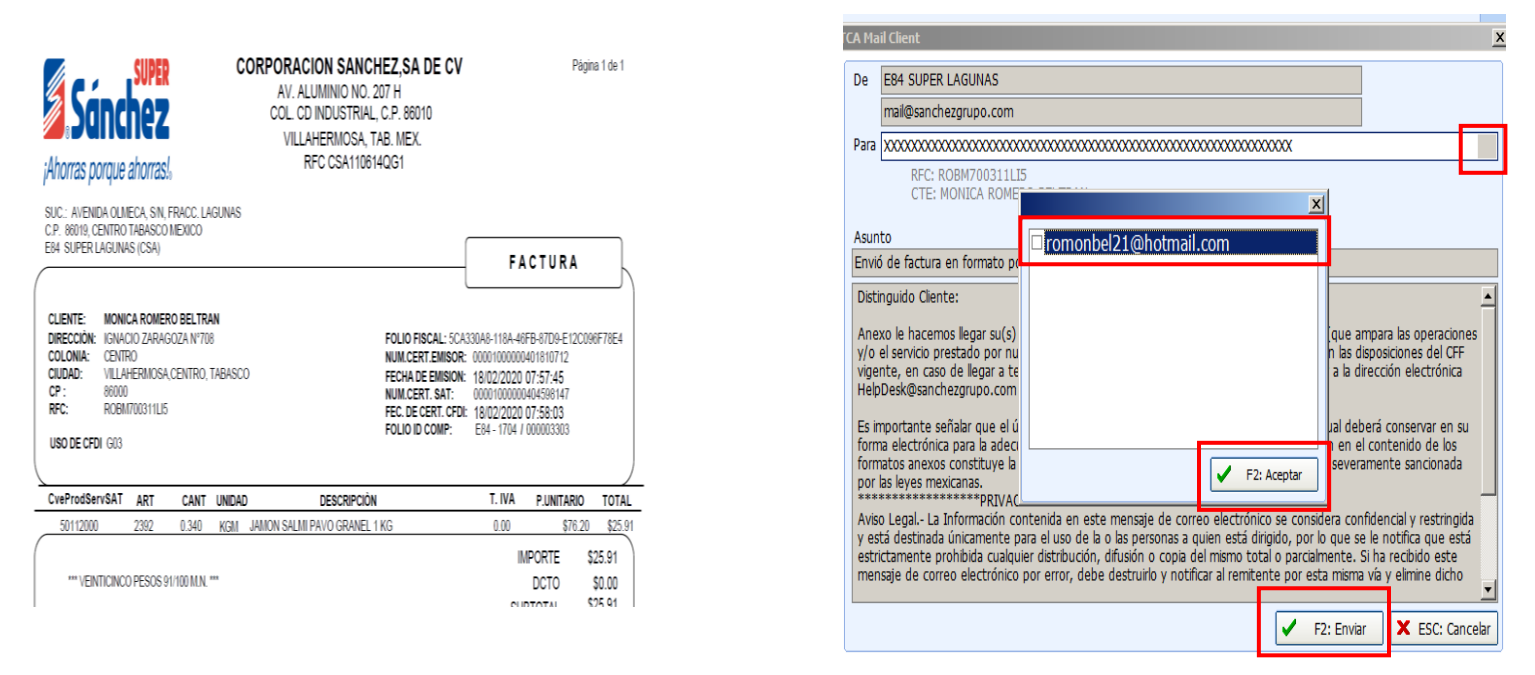

#### **7. Recepción de Declaración**

Cuando la cajera terminó con su declaración de valores (efectivo, tarjetas, vales) en PDV; es en este módulo donde se puede verificar y cancelar las declaraciones realizadas por la cajera en turno, así como los faltantes y sobrantes que se generaron a la hora de cobrar.

El proceso se realiza de la siguiente manera:

- a) Seleccionar Retail y darle click
- b) Entrar a Recepción de Declaración
- c) En el campo cajero colocar el Usuario de la cajera a quién se le está aplicando el corte
- d) Dar ENTER o F2

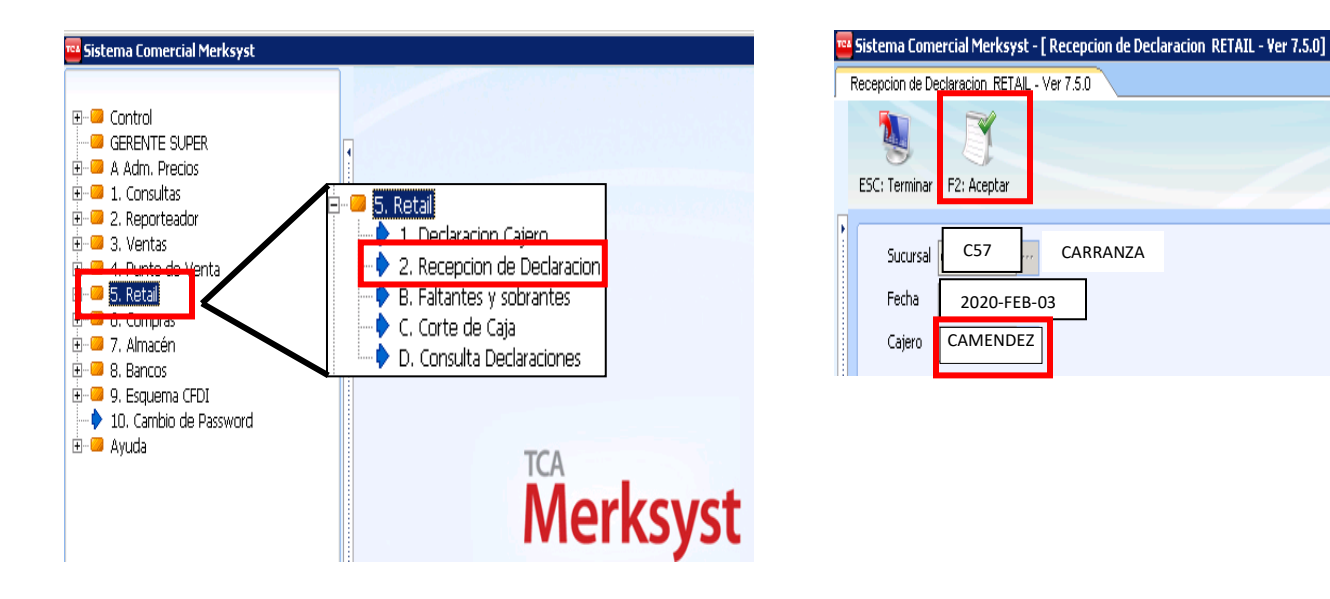

Posteriormente nos muestra una pantalla donde nos solicita el Usuario y Clave del Encargado o Sub-encargado, para que nos permita consultar las declaraciones de la cajera a la cual se le realizará el corte**,** al llenar los campos oprimimos la tecla **Enter.**

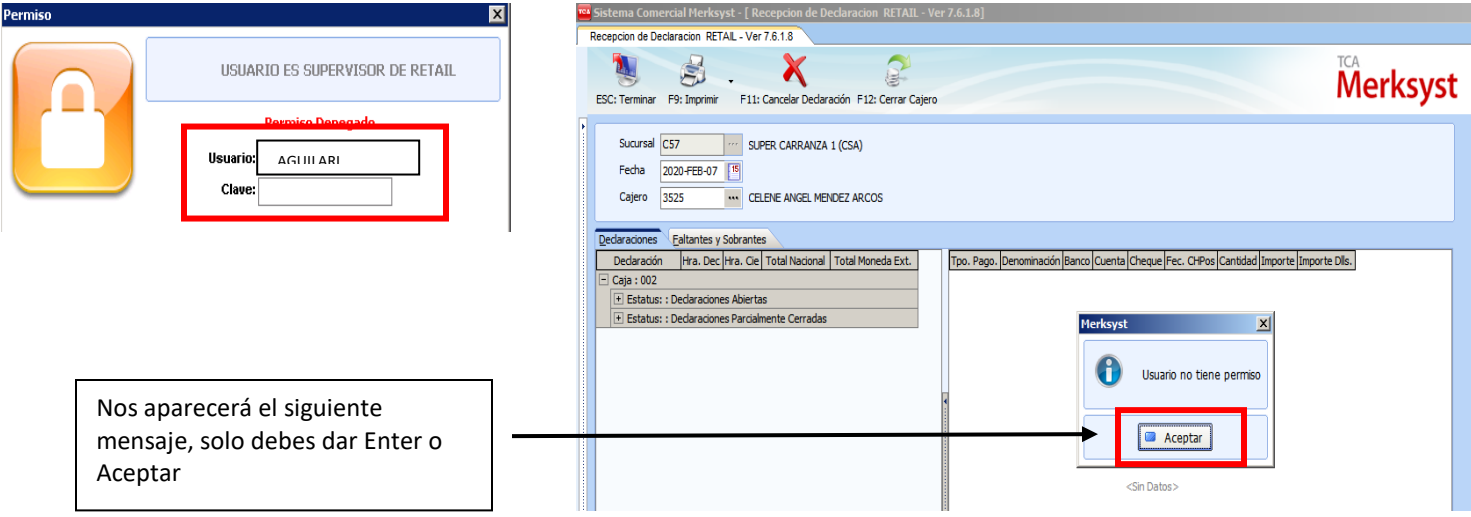

En la siguiente pantalla encontraremos dos módulos:

 Declaraciones : En esta pestaña nos muestra todos los retiros (f9) y (R-cash) que se le han generado y ha declarado la cajera en el transcurso de su turno.

En Declaraciones podemos ir dandole click a cada declaración para ir verificando uno por uno los retiros (f9) efectuados por la cajera, y poder percatarnos también cuales son (F9) y cuáles son R-cash.

 Faltantes y Sobrantes: En esta pestaña se verifica de manera física lo que la cajera entrega contra lo que pide el sistema.

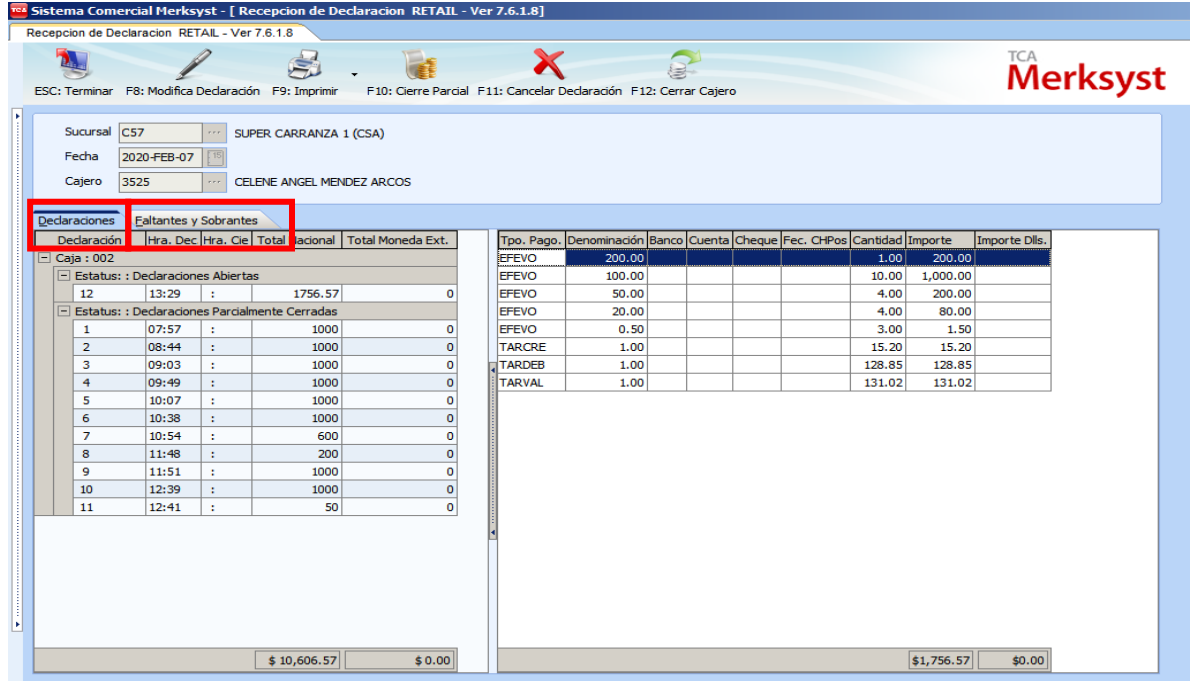

En este caso la columna más importante para nosotros es la que dice (declarado) puesto que es la última declaración que la cajera genera al final de su turno y es ahí donde coloca todas sus formas de pagos realizadas en el día; todas las monedas, billetes, boucher, vales, ect.

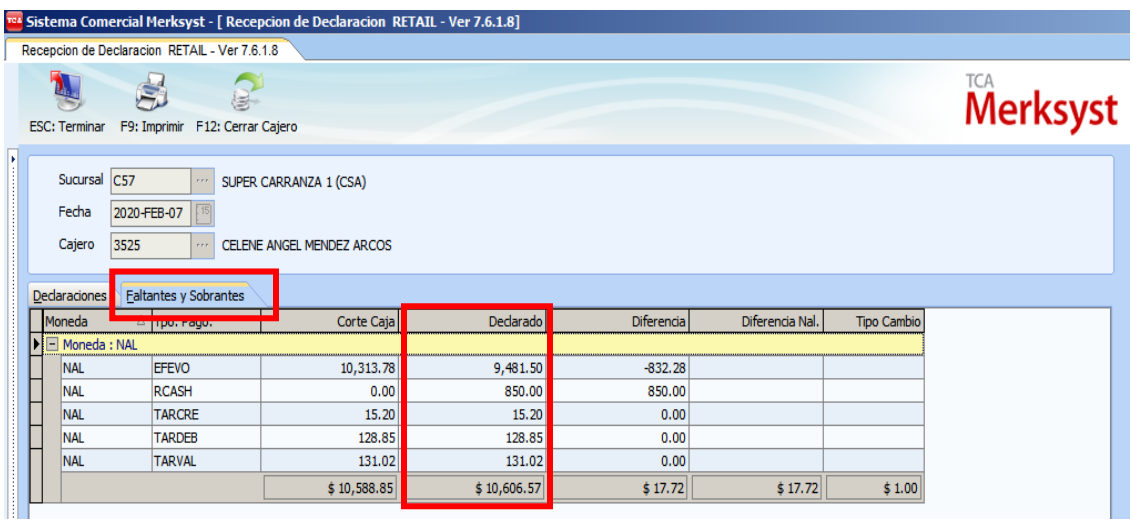

Debes tomar en cuenta que las Diferencias siempre saldrán del Corte de Caja y lo Declarado por la cajera.

Detalles más comunes por los cuáles existen Diferencias:

- Declaración mal de los Boucher de Tarjetas, (colocaron el monto de los baucher de la tarjeta a la tarjeta que no correspondía)
- Error de la suma de efectivo (por eso existe el faltante o sobrante)
- Declaración mal de los Vales, (colocaron el monto del Vale al Vale que no correspondía)

Si en la columna Diferencia está en ceros entonces lo que sigue es cerrar el cajero, el sistema nos permitirá cerrar cajero hasta con un faltante de -0.99 centavos y solo cuando es un sobrante nos dejará cerrar con cualquier cantidad.

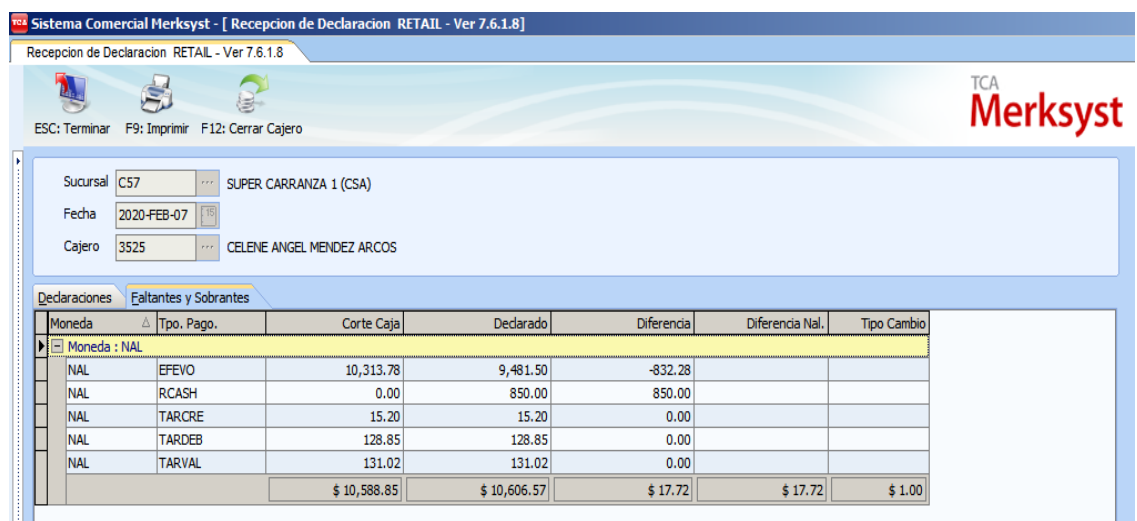

En este caso ya podríamos cerrar el cajero con ese sobrante al presionar la tecla **F12**: **Cerrar Cajero** nos mostrará el siguiente mensaje y le daríamos click a la opción Si

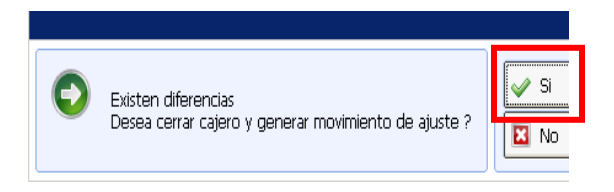

Una vez que demos click en el botón SI, el sistema nos mostrará lo siguiente:

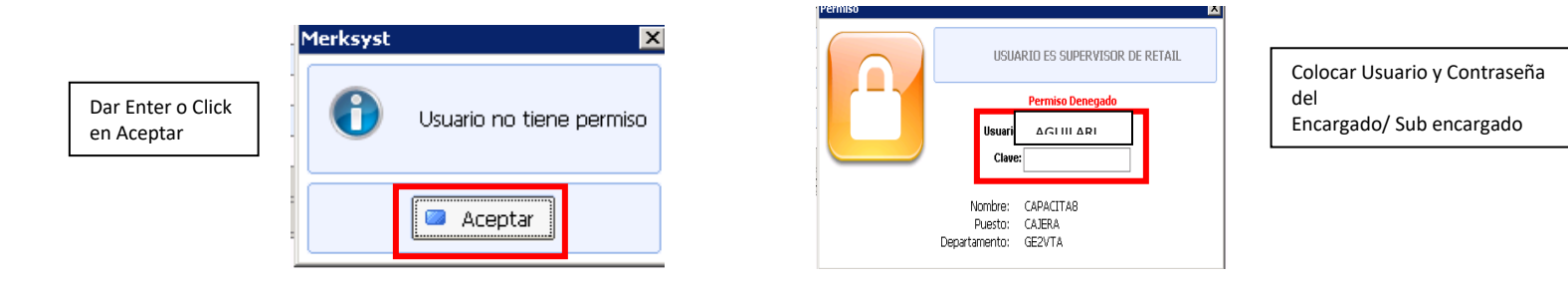

**Nota:** Si se desea modificar la recepción de la declaración de la cajera en turno, se deberá aplicar el siguiente proceso.

# **8. Declaración Cajero**

En este módulo se puede editar la declaración que realiza la cajera en el Merksyst Caja para su modificación, siempre y cuando la cajera en turno haya salido con un faltante de efectivo, declarado mal sus boucher de tarjetas o sus vales en su declaración.

**Nota:** Se modifica la declaración con sobrante exclusivamente cuando se detectó que el monto sobrante corresponda al fondo fijo de súper, si no es así se deberá depositar en la tómbola junto con el "pico" del corte de la cajera.

**·** Ingresar a Declaración Cajero

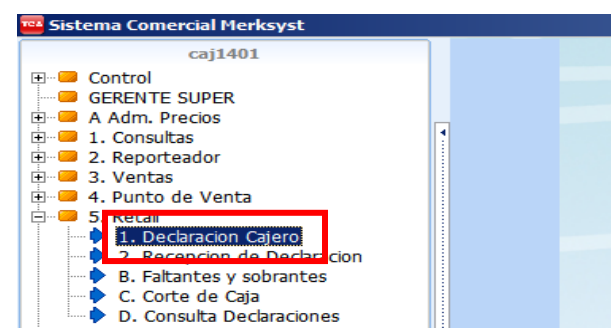

- Colocar usuario de Cajero y dar Enter
- Clave de Cajero y dar Enter
- # Declaración, deberás colocar el número de la última Declaración de la colaboradora (viene en el ticket de su declaración), si no sabes cuál es el número de la última declaración, lo puedes encontrar dándole click en los 3 puntitos (…), aparecerá un signo de interrogación (?), posteriormente dar Enter
- Dar click en (F8): Modificar

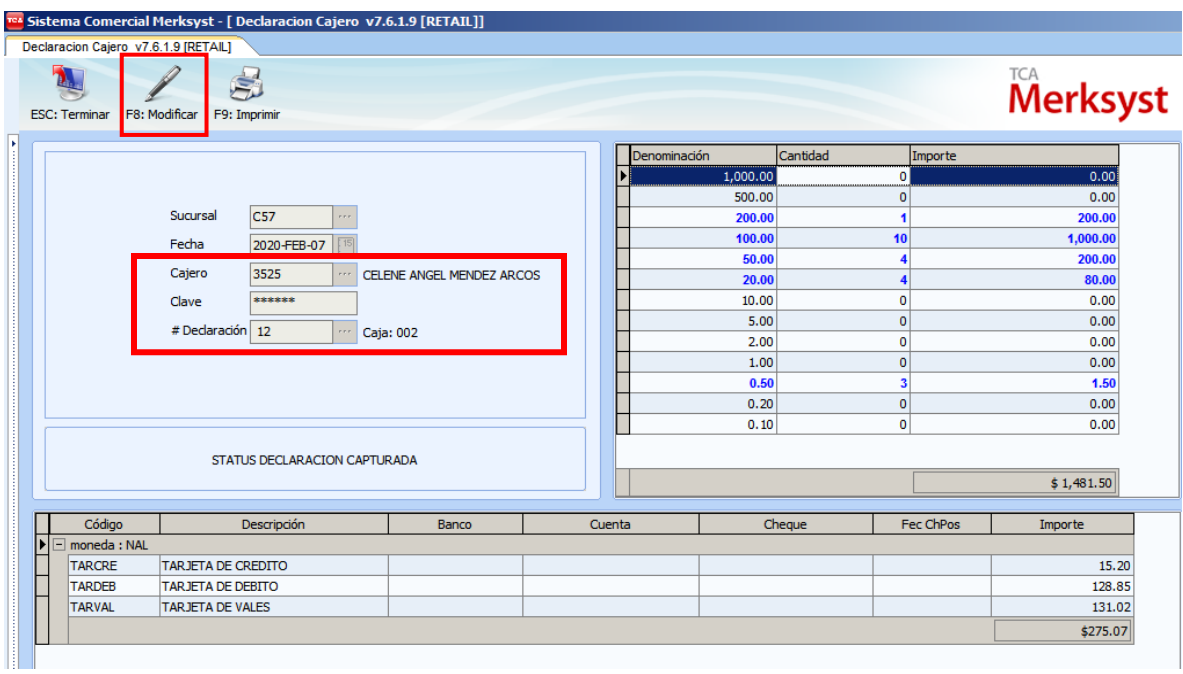

Después de haber realizado el proceso anterior nos aparecerá la siguiente pantalla, si hay que añadir o quitar efectivo para la modificación se realizará en la siguiente ventana, se colocará la cantidad de billetes o monedas que se tengan y posteriormente al finalizar la modificación se oprime **F4 Grabar** para guardar los cambios.

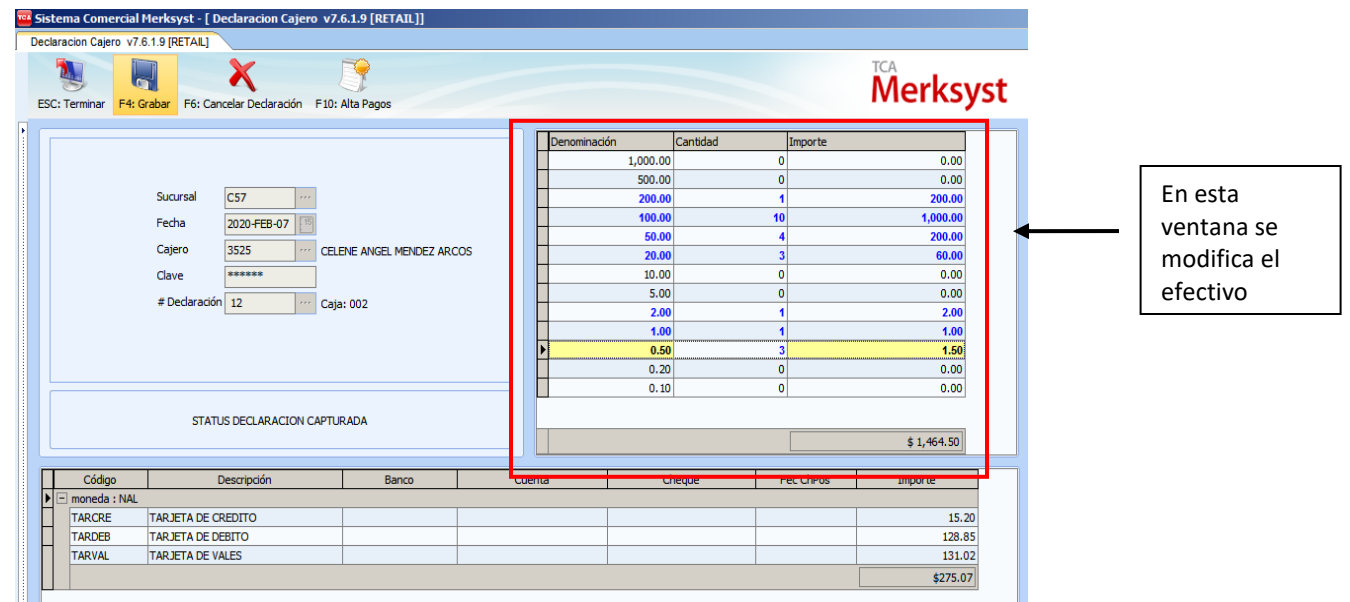

Para la modificación de las Tarjetas y/o Vales debes realizar lo siguiente:

- 1. Seleccionar la Tarjeta o Vale que deseas modificar y darle click
- 2. Borrar el Pago que se desea modificar dando click en F6
- 3. Dar click en F10 Altas Pagos para agregar la Tarjeta o Vale con la cantidad correcta

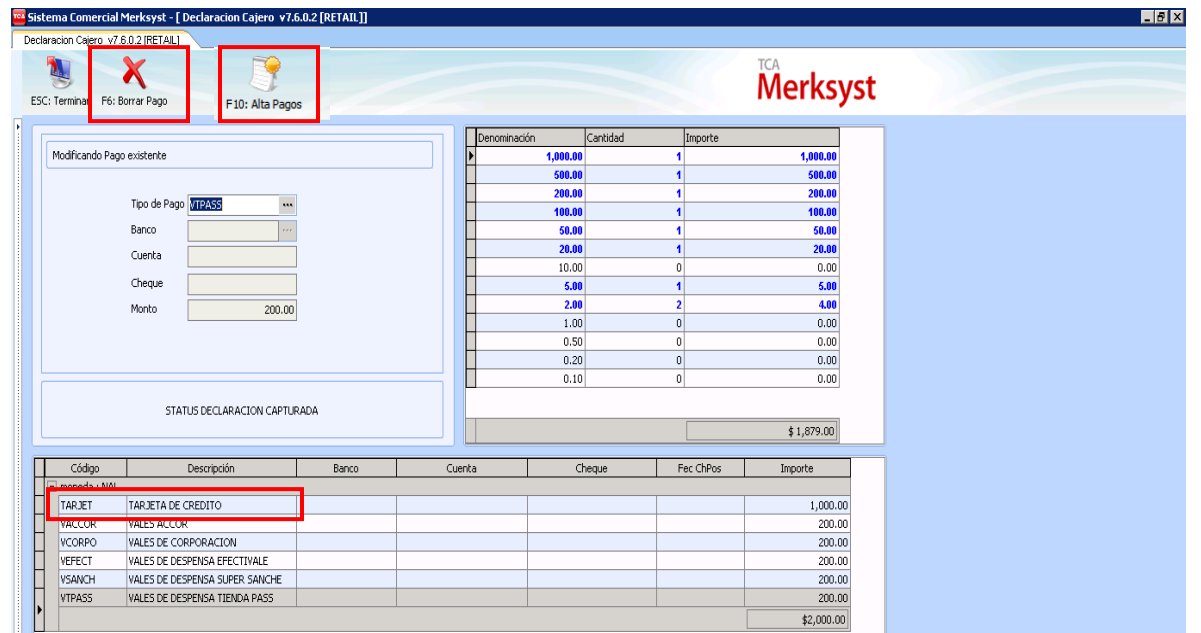

4. Se selecciona el Tipo o Forma de Pago dándole click en los 3 puntitos (…) y elegiremos la forma de pago correcta

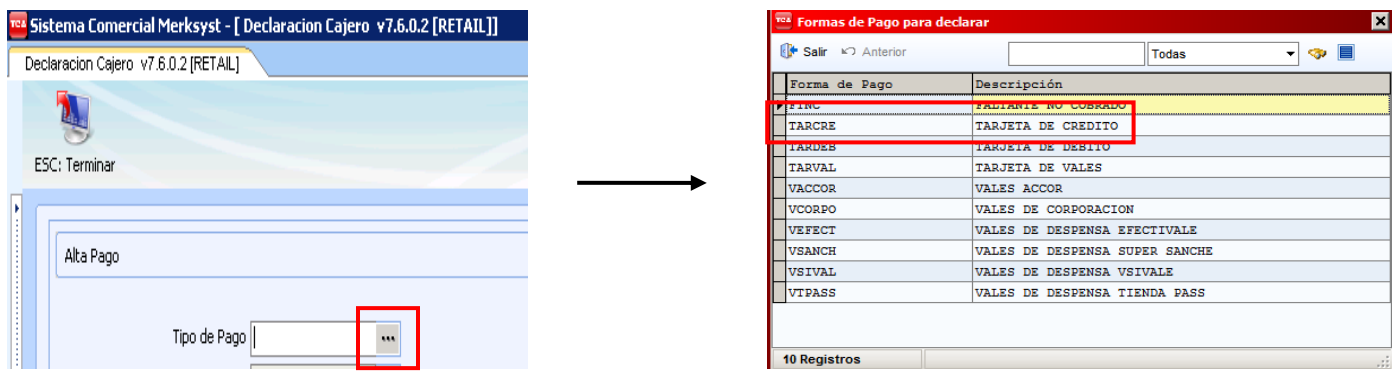

- 5. En el campo **Banco** da click en los 3 puntitos (…) para seleccionar el Tipo de Banco a donde irá la nueva Forma de Pago (para Tarjetas corresponde Bancomer y para Vales corresponde la empresa Deudora que emitió el Vale)
- 6. En **Cuenta**, elegir el número de cuenta de la Tarjeta o del Vale que se está añadiendo (para Tarjetas corresponde el número 2 "número de ficha" y para los Vales no se coloca nada)
- 7. Colocar el **Monto** correcto correspondiente a la Forma de Pago que se añadió y dar **Enter**

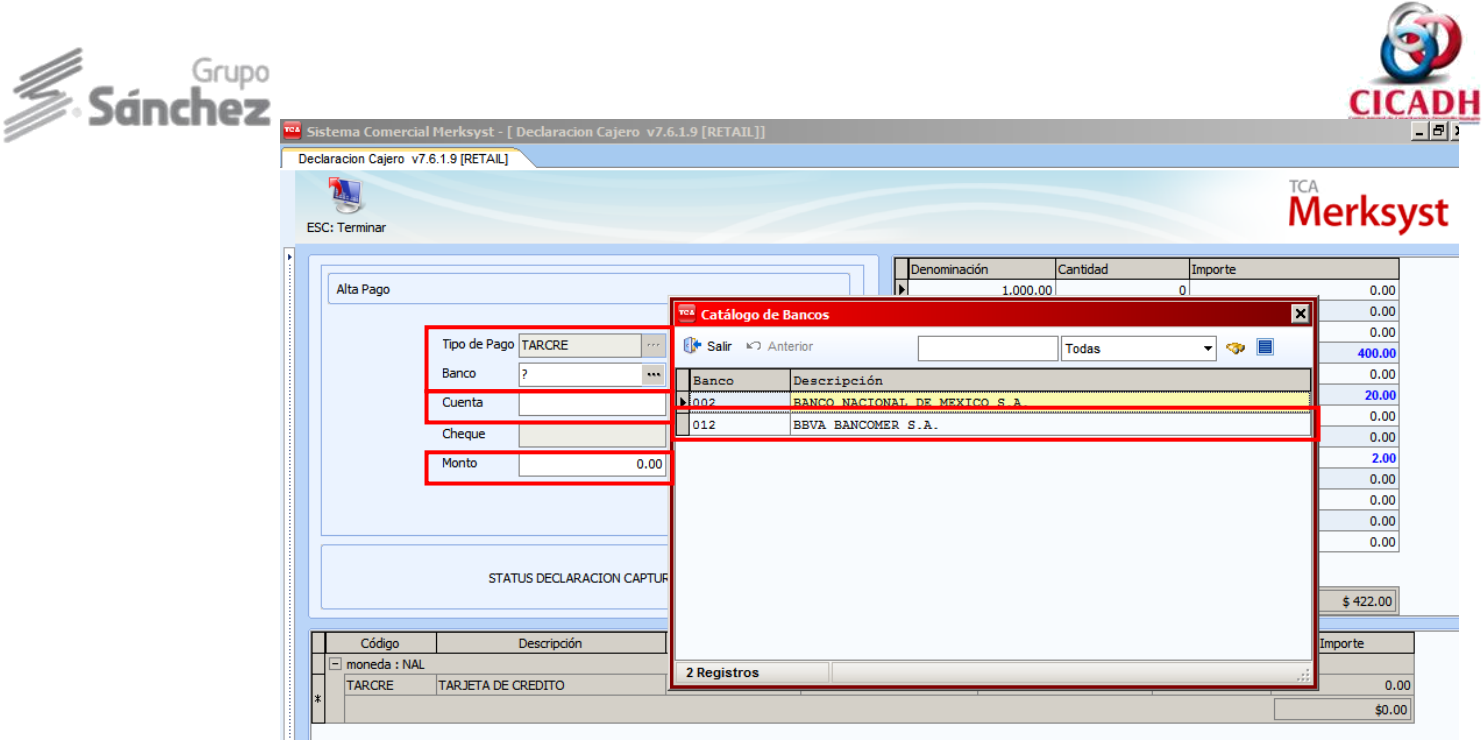

**8.** Ya que todos los campos han sido llenados, quedará la pantalla de la siguiente manera, para salir dar click en **ESC: Terminar**

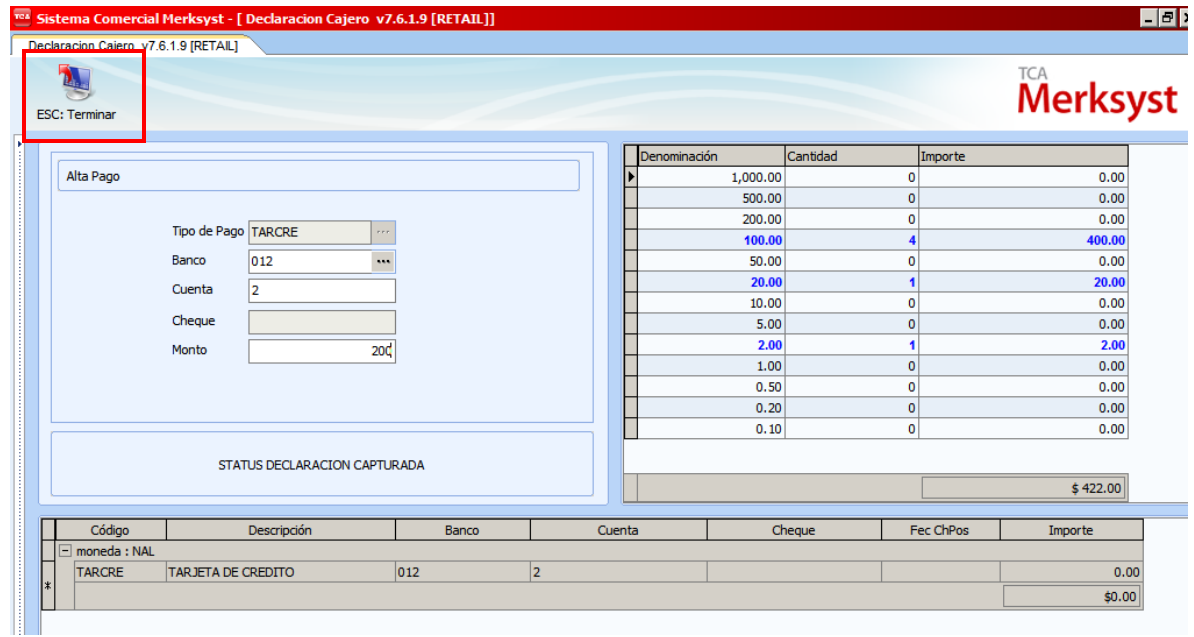

9. Dar click en F4 Grabar para que la modificación sea guardada completamente

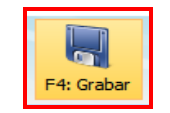

**Nota:** En caso de que hayas modificado, debes entrar nuevamente a la opción de **Recepción de Declaración** y realizar todos los pasos para poder cerrar el Cajero de la cajera en turno. Recuerda que el sistema nos permitirá cerrar cajero hasta con un faltante de -0.99 centavos y solo cuando es un sobrante nos dejará cerrar con cualquier cantidad.

# **9. Corte de Caja**

Se ingresa a Corte de Caja cuando ya se cerró el cajero y deseamos imprimir el Corte de la cajera en turno, para ello debes ingresar en Corte de Caja. Posteriormente Ingresarás el Usuario de la Cajera en turno, dar Enter o F2: Aceptar

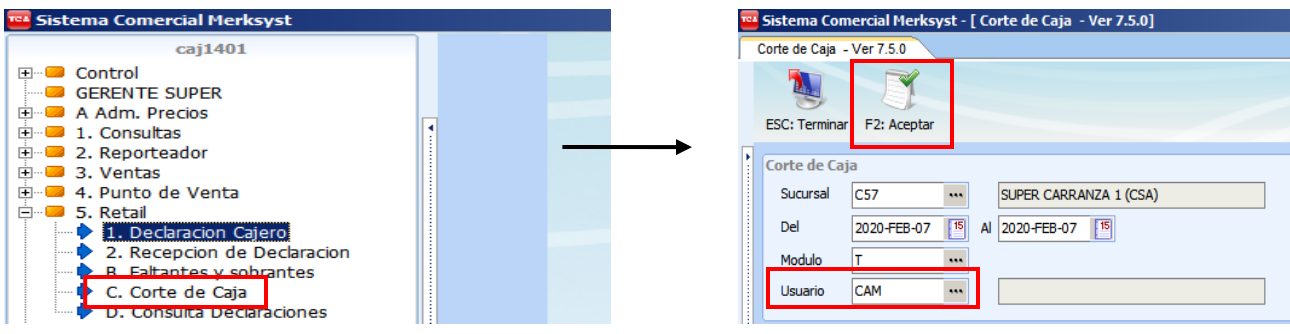

Nos aparecerá la siguiente imagen con el corte de la cajera, dar click en Imprimir u oprimir (Cntrol I), posteriormente seleccionar Modo Gráfico para mandar la impresión y dar Enter

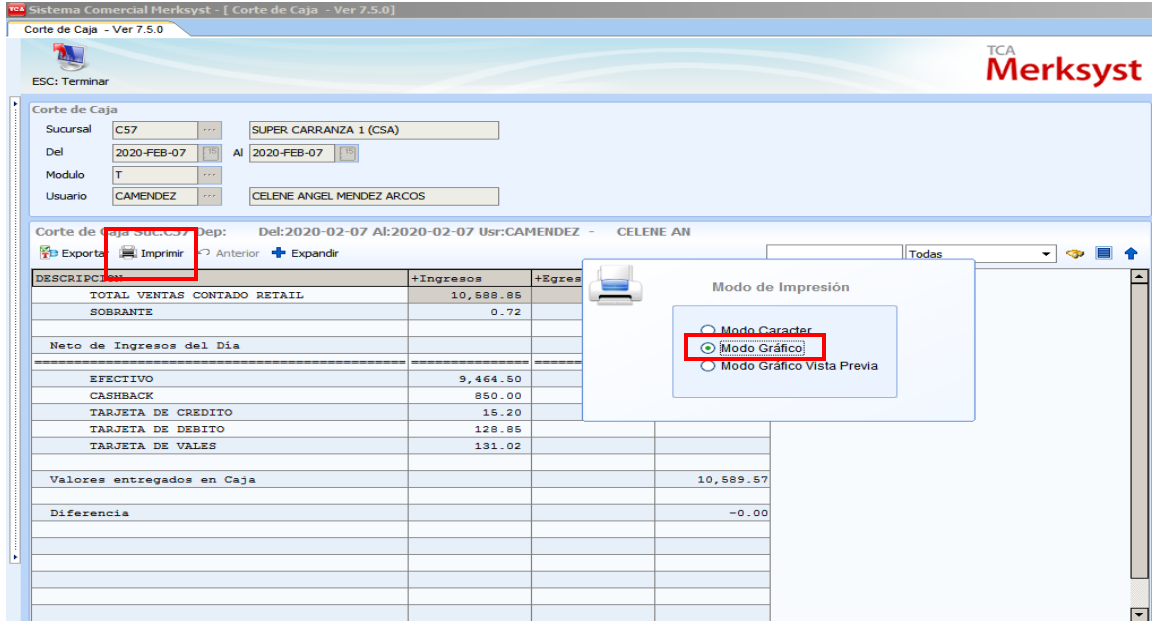

Se imprime el corte y se le proporciona a la cajera apara que corroboré y verifique su operación en turno, engrape sus boucher, coloque sus Vales y posteriormente firme su corte.

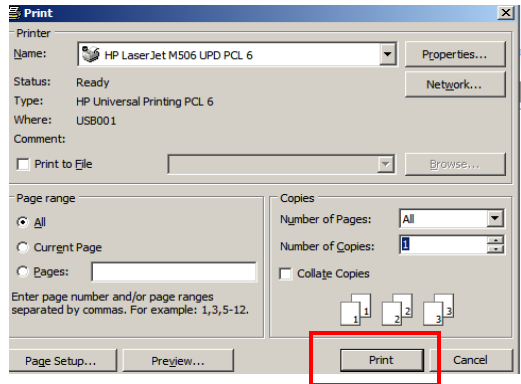

# **10. Factura Global**

La Factura Global se genera exclusivamente para el término de operaciones en el super, para ello es necesario que:

- No haya ningún cliente en el super
- No debe haber ventas pendientes por efectuarse
- Las cajeras ya no estén cobrando
- Todas las máquinas de las cajeras deben estar encendidas
- No debe haber ninguna Devolución pendiente en cajas por realizarse

Para realizar la Factura Global del día se debe ingresar en:

- Ventas
- Punto de Venta Mostrador
- Dar click en Facturación de Venta Diaria

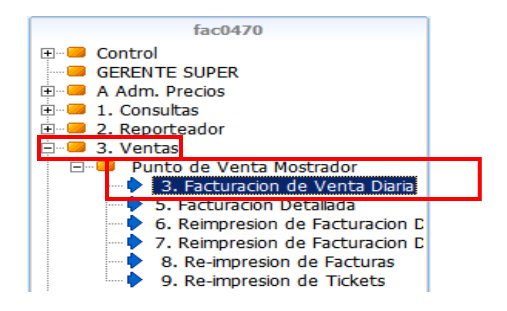

Nos aparecerá la siguiente pantalla donde deberás colocar:

 En el campo Departamento le darás click en los 3 puntitos (…) para que el sistema automáticamente coloque el departamento correspondiente y dar click en Aceptar para que el sistema procese todo el contenido de productos catalogados.

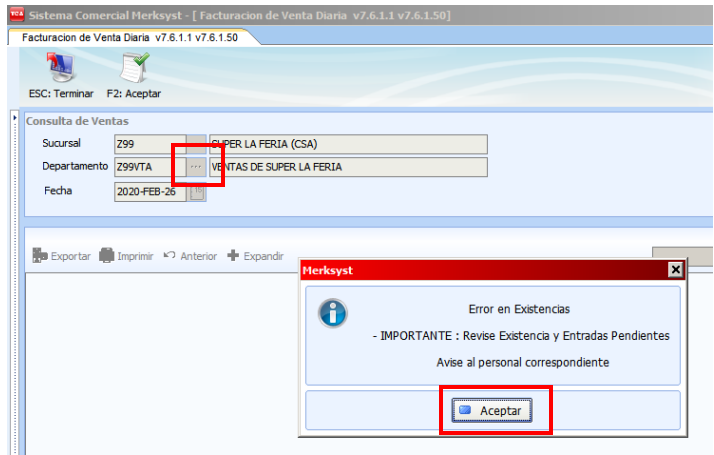

El sistema comenzará a actualizar tus existencias de SAP junto con las ventas generadas en el día y se van descontando los productos vendidos.

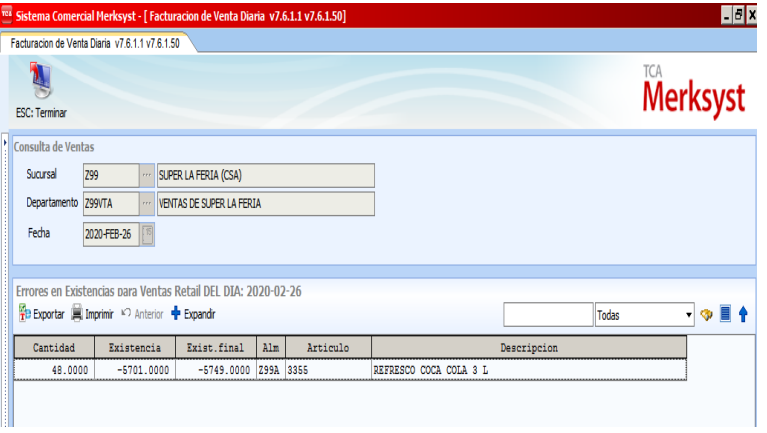

Después presionamos **ESC** para que aparezca la siguiente ventana. En esta ventana lo que se muestra es que el sistema verifica que las cajas están encendidas con un **Status OK**, es decir, las computadoras donde cada una de las cajeras hayan cobrado no estén apagadas para que el sistema pueda actualizar y atraer las ventas de cada una; dar **Enter o ESC** para seguir con el proceso. Si alguna de las cajas están apagadas deberá marcar la pantalla un Error; si es así deberá encenderse el equipo y realizar de nuevo el proceso.

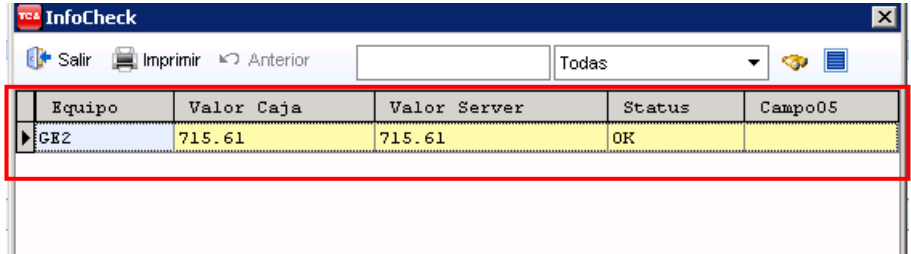

Nota: El número de filas será igual al número de cajas que haya en cada súper

El sistema mostrará la siguiente ventana y le darás Click en el botón (**F4) Afectar Inventario Ventas PDV,** y nuevamente **(F4) Afectar con Existencias Negativas**

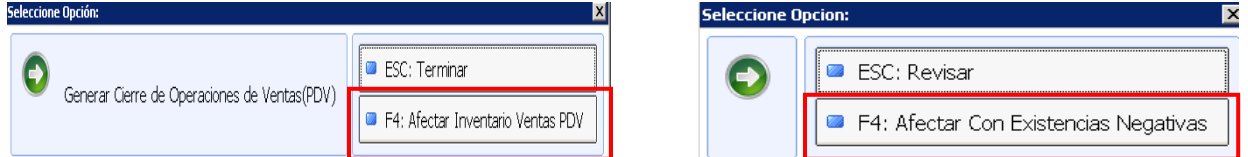

A continuación surge la siguiente pantalla para poder generar la factura global; le daremos click en **F4: Facturar Venta Diaria** y posteriormente dar click en **F10: Facturar**

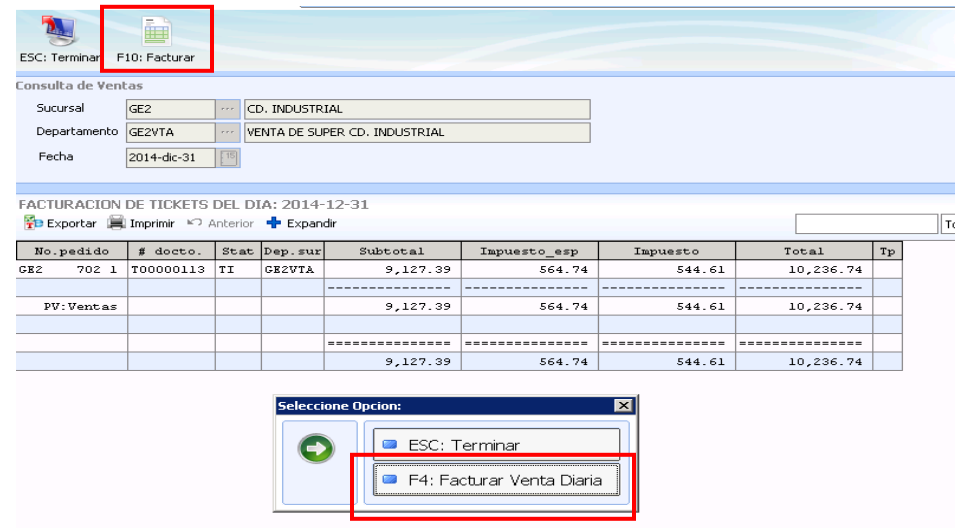

Posteriormente nos aparecerá el siguiente recuadro y le daremos click en la opción **F9: Imprimir Factura**

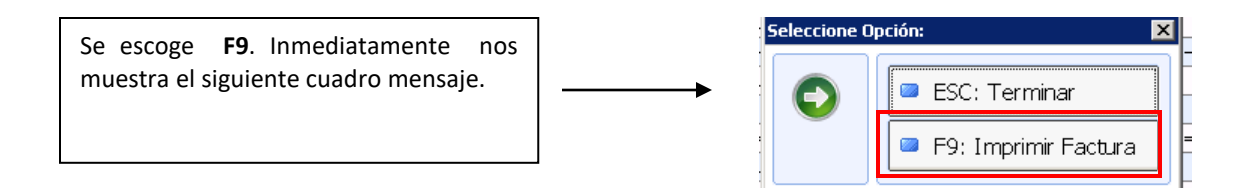

Después de imprimir en caso de que no se haya generado alguna devolución de clientes en el día nos aparecerá el siguiente mensaje, solamente le darás click en **Aceptar** y se termina el proceso :

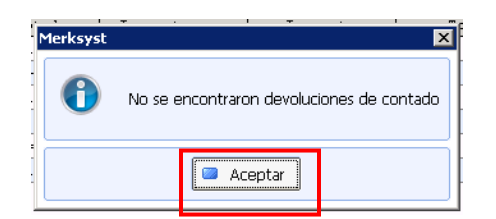

**Nota:** En caso de que se haya efectuado alguna devolución de clientes en el día nos aparecerá el modo de la impresión de la Nota de Crédito para poder generarla e imprimirla.

# **11. Distribución de Ingresos**

Este proceso se realizará para distribuir nuestras formas de pagos efectuadas en el transcurso de nuestras operaciones del día.

Para realizar este proceso ingresar:

- Bancos
- Depósitos
- Distribución de Ingresos

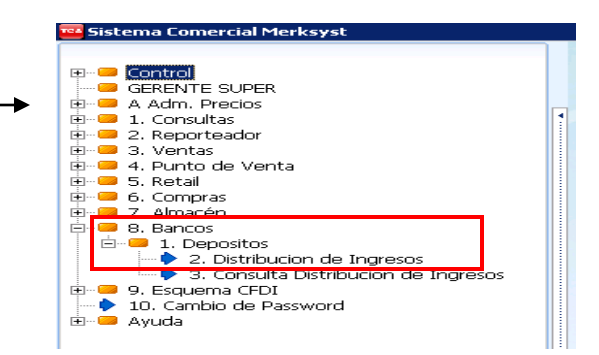

Llenar los siguientes datos:

- 1. Darle click en los 3 puntitos (…) para colocar CSA
- 2. Darle click en los 3 puntitos (…) para que el sistema nos de la leyenda División Comercial
- 3. Dar Enter

Nos aparecerán todas las formas de pago efectuadas en el día, debemos seleccionar con "una palomita" una por una, hasta que se distribuyan todas de manera correcta.

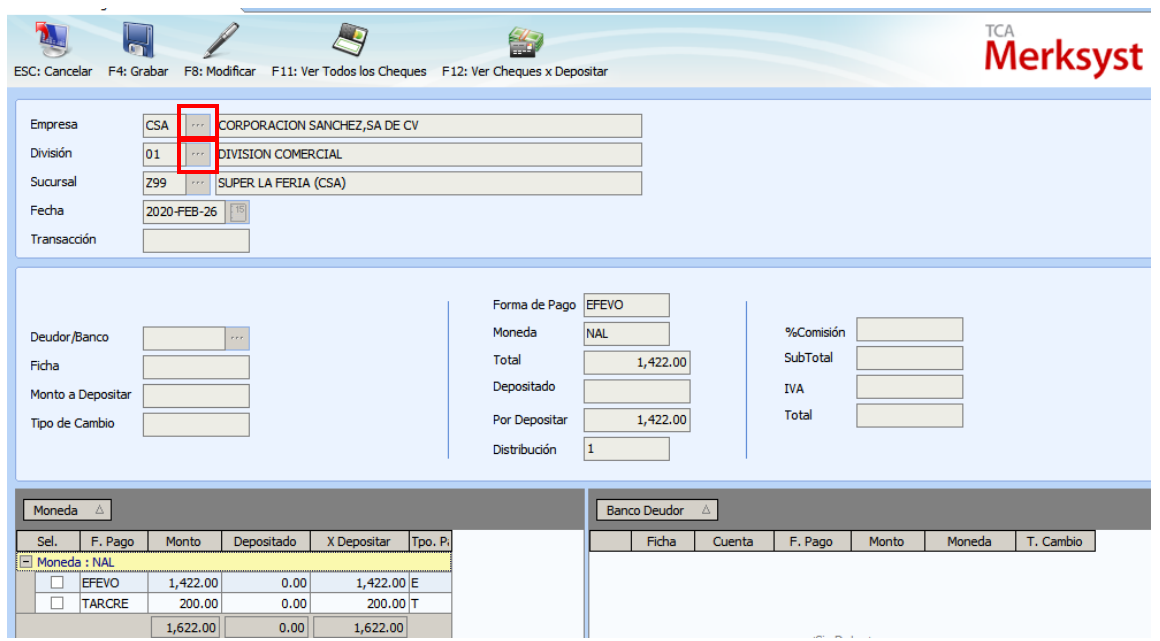

Se seleccionan las formas de pago de manera ordenada empezando por el EFEVO (Efectivo)

Todo el Efectivo del súper se irá al Banco Banamex

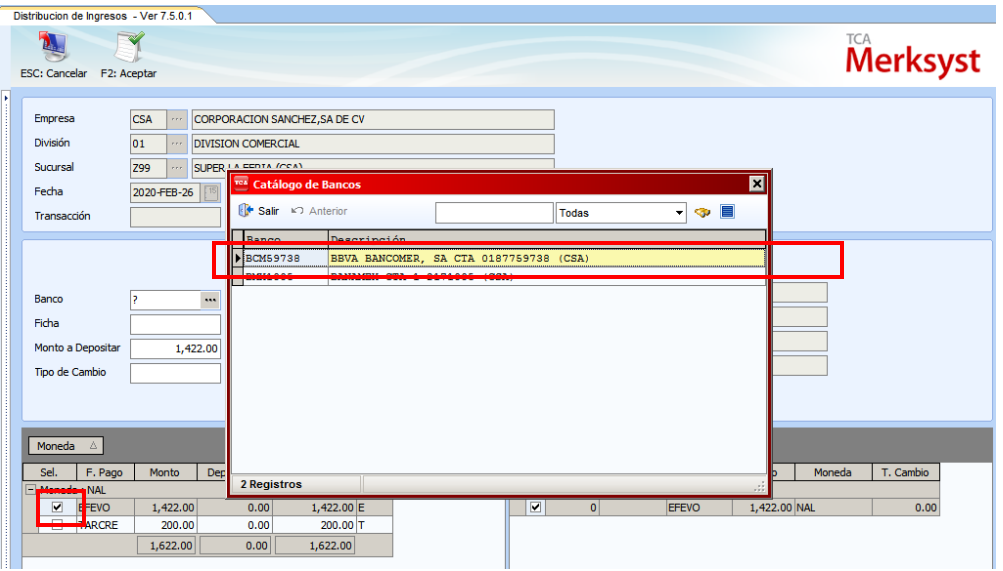

Se deberán llenar todos los campos:

- (Ficha) se colocará en el campo Ficha los números 11, 12 y 1, dependiendo del Servicio Panamericano; La ficha 11 corresponde al Efectivo del día enviado con Servicio Panamericano, la ficha 12 al efectivo restante de la venta del día y la Ficha 1 corresponde a todo el efectivo del día que nos quedó en la tómbola si Servicio Panamericano no pasó.
- En el campo Monto a Depositar se colocará el monto correspondiente al efectivo que estoy distribuyendo.
- Dar **Enter**

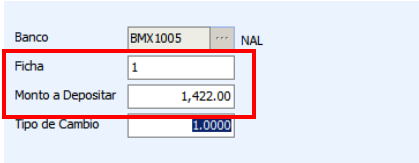

Para depositar las Tarjetas se realizará el mismo proceso, seleccionar el campo de las Tarjetas y elegir el Banco Bancomer (Todas las Tarjetas se van a Bancomer) con la Ficha Número 2

- Los R-cash serán depositados al Banco Bancomer con la ficha número 3
- Los Vales se depositarán a la Empresa Deudora que emitió el Vale con la Ficha número 2
- Los Retenv serán depositados al Banco Bancomer con la ficha número 1 sino hubo recolección de valores y la ficha 12 si se realizó recolección de valores

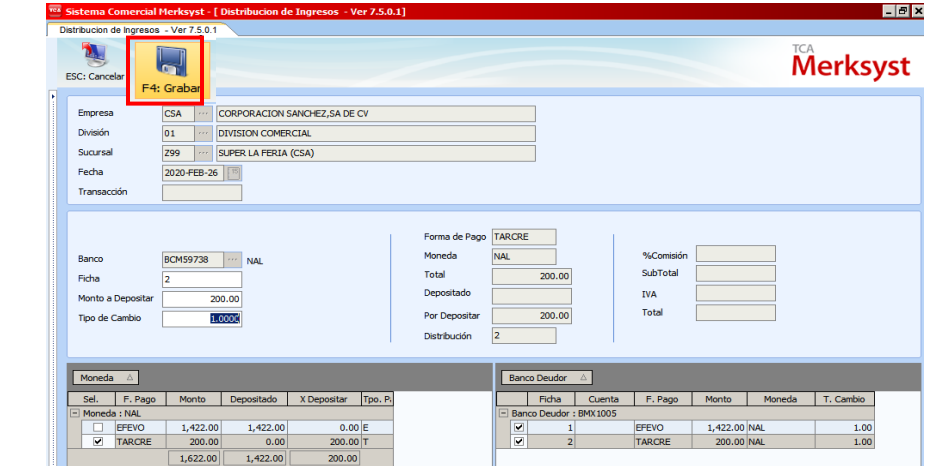

Después de haber distribuido y si está de manera correcta todos los datos, Dar click en F4: Grabar

### **12. Resumen de ventas**

Es la otra consulta que podemos encontrar en este módulo, en este reporte nos muestra el total de las ventas generadas en el día o a una fecha o rango de fechas distintas (días anteriores), también nos muestra las devoluciones que se generaron en la operación.

Mandamos captura de pantalla del Resumen de nuestra venta del día al termino de nuestra operación, vía correo electrónico a nuestro coordinador con copia al departamento CAVI para avisar de nuestro cierre de operaciones del súper.

- En el campo Sucursal colocarás tu Centro de Súper, y después dar Enter
- Después colocarás la fecha del día, y después dar Enter
- En la columna de Venta Neta, puedes observar tu total de venta del día

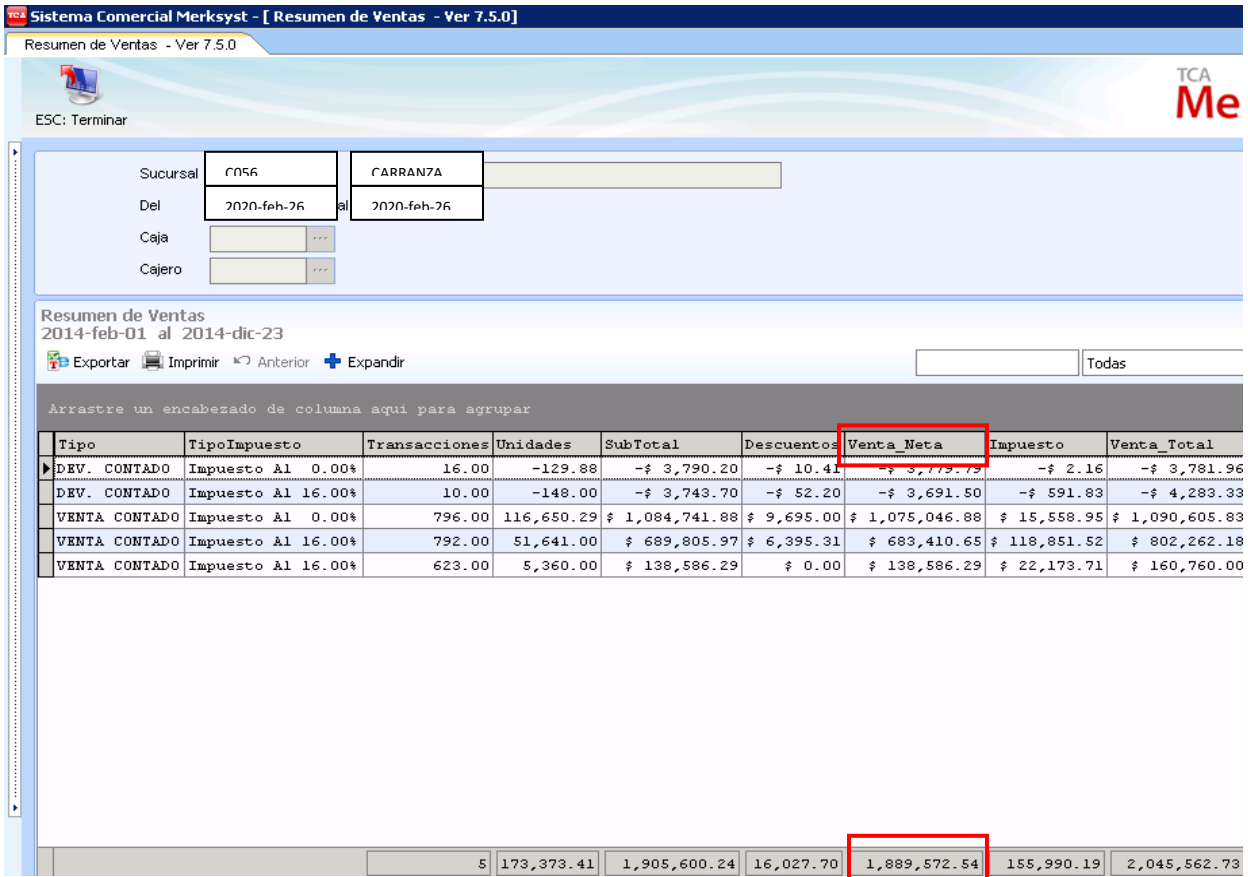